# Руководство пользователя программы EconexGSM

Version 1.5.2, 2020-03-24

# Содержание

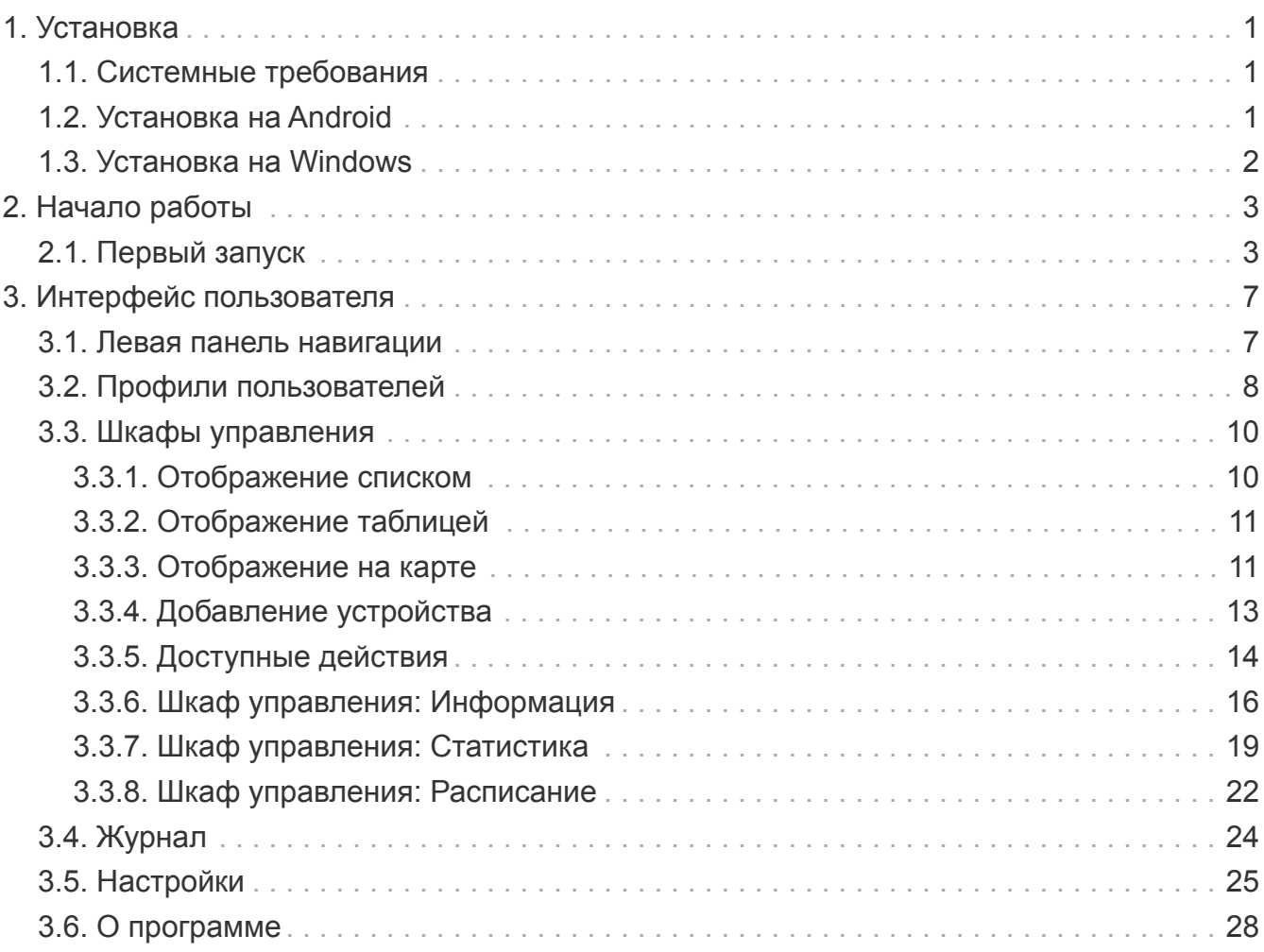

# <span id="page-2-0"></span>**Глава 1. Установка**

## <span id="page-2-1"></span>**1.1. Системные требования**

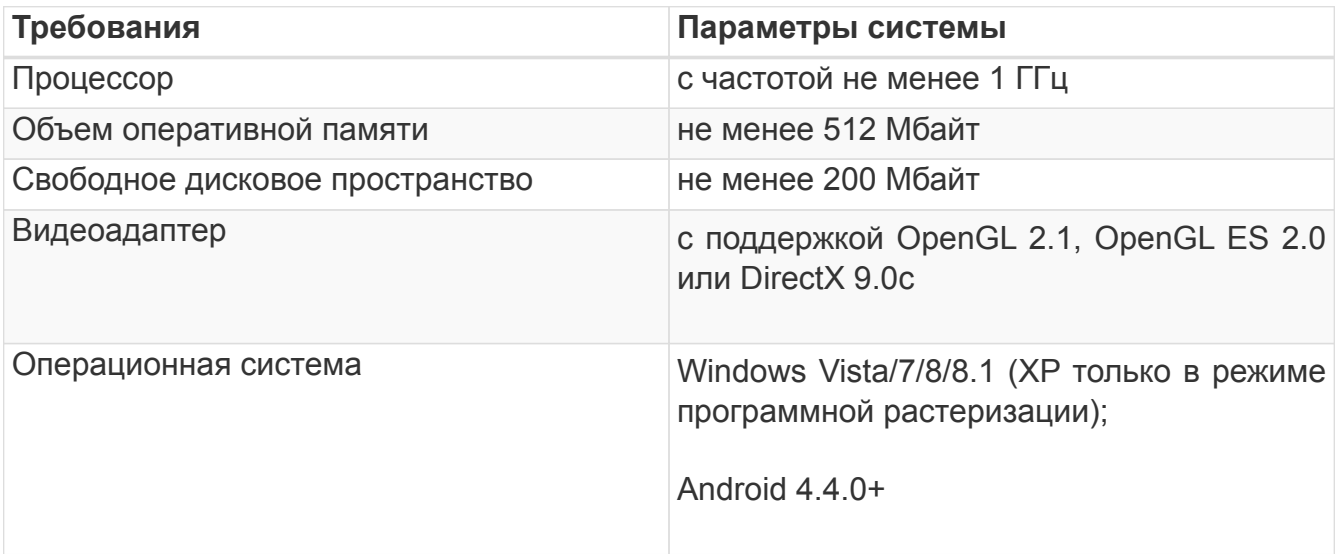

## <span id="page-2-2"></span>**1.2. Установка на Android**

Запустите приложенный файл EconexGSM.apk и разрешите установку приложений из неофициальных источников, если она еще не разрешена.

Приложение для Android требует следующих разрешений:

- Отправка и чтение SMS сообщений для общения с конечными устройствами
- Запись и чтение хранилища для сохранения конфигурации и статистики
- Доступ к местоположению опционально для определения метоположения на карте

## <span id="page-3-0"></span>**1.3. Установка на Windows**

Для установки на Windows, запустите установочный файл и следуйте инструкциям программы установки.

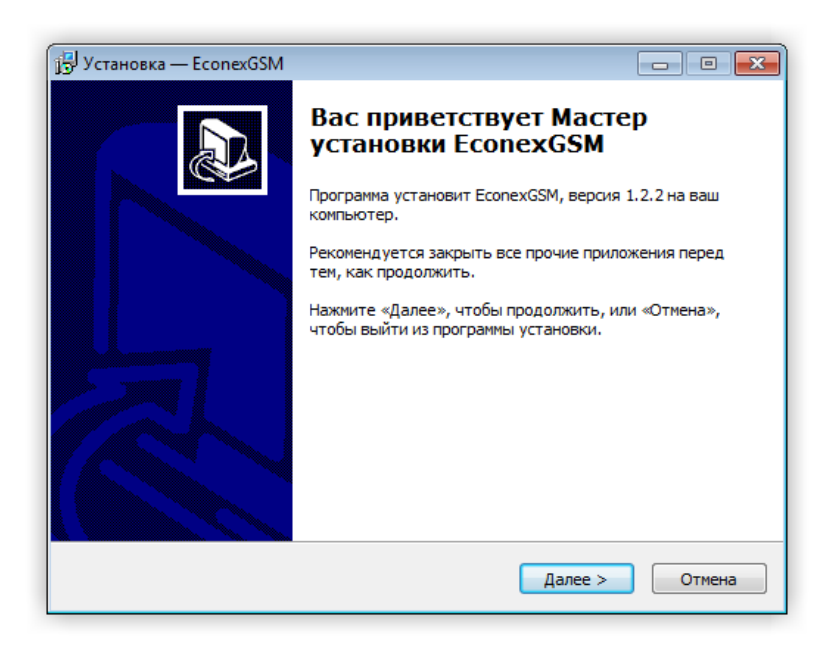

*Рисунок 1. Мастер установки*

Для систем без поддержки OpenGL 2.0, существует опция программной эмуляции. Системы новее 2007 года и с установленными видео-драйверами не должны иметь проблем с поддержкой OpenGL 2.0.

Если программа запускается, но показывает только белый экран, то поддержка OpenGL 2.0 отсутствует и необходимо переустановить программу с включенной опцией "Использовать программный растеризатор".

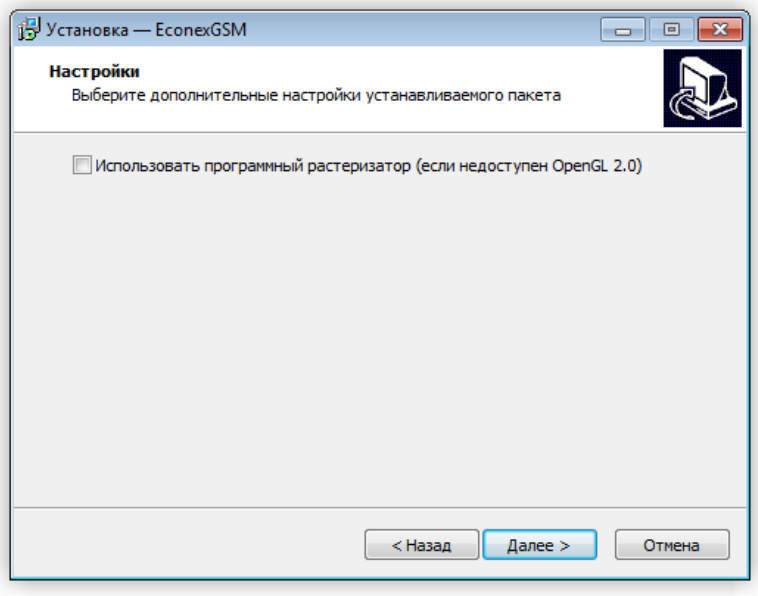

*Рисунок 2. Опция программной эмуляции OpenGL*

# <span id="page-4-0"></span>**Глава 2. Начало работы**

## <span id="page-4-1"></span>**2.1. Первый запуск**

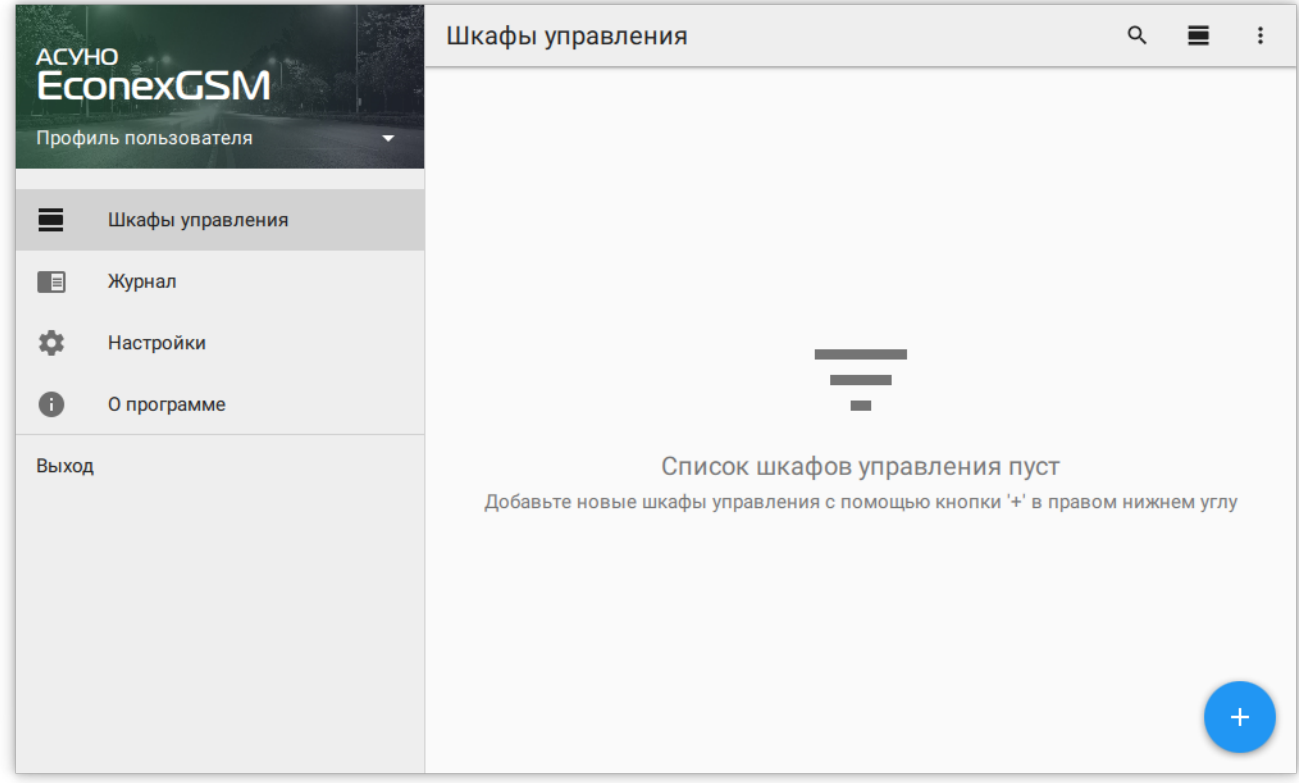

*Рисунок 3. Окно программы, пустой список шкафов управления*

При первом запуске программы, список конечных устройств пуст, для начала работы с конечным устройством, добавьте его с помощью кнопки в правом нижнем углу.

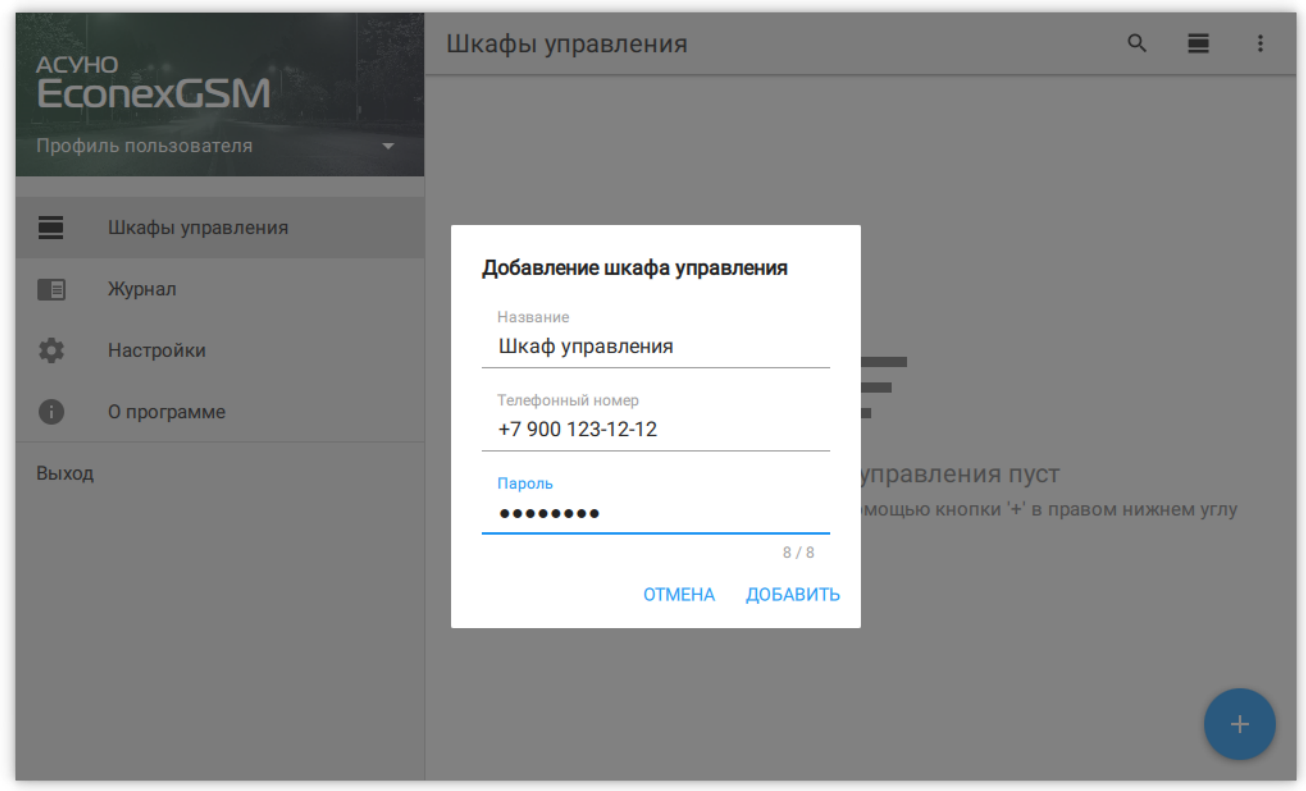

*Рисунок 4. Диалог добавления устройства*

После добавления, новое устройство не имеет настроек. Для получения настроек с устройства запустите полное обновление его параметров с помощью меню в правом верхнем углу описания устройства.

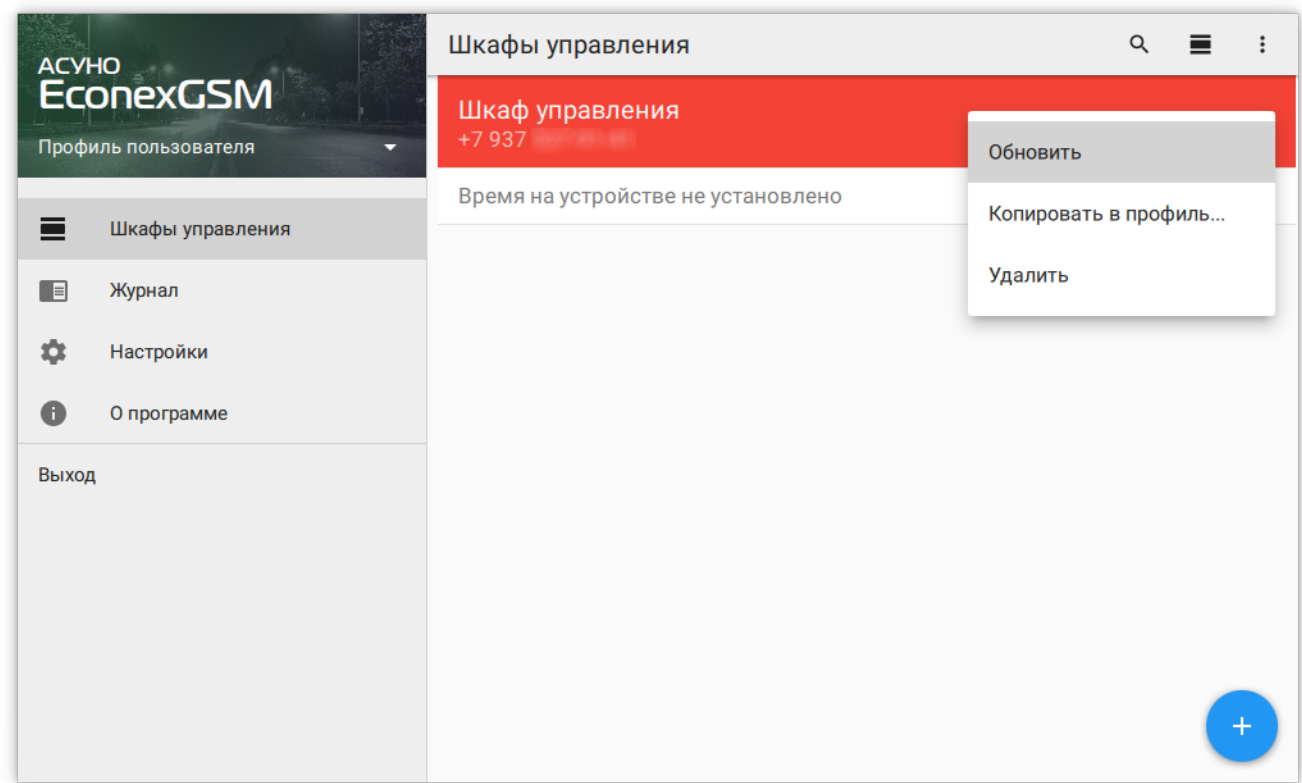

*Рисунок 5. Меню шкафа управления*

<span id="page-6-1"></span>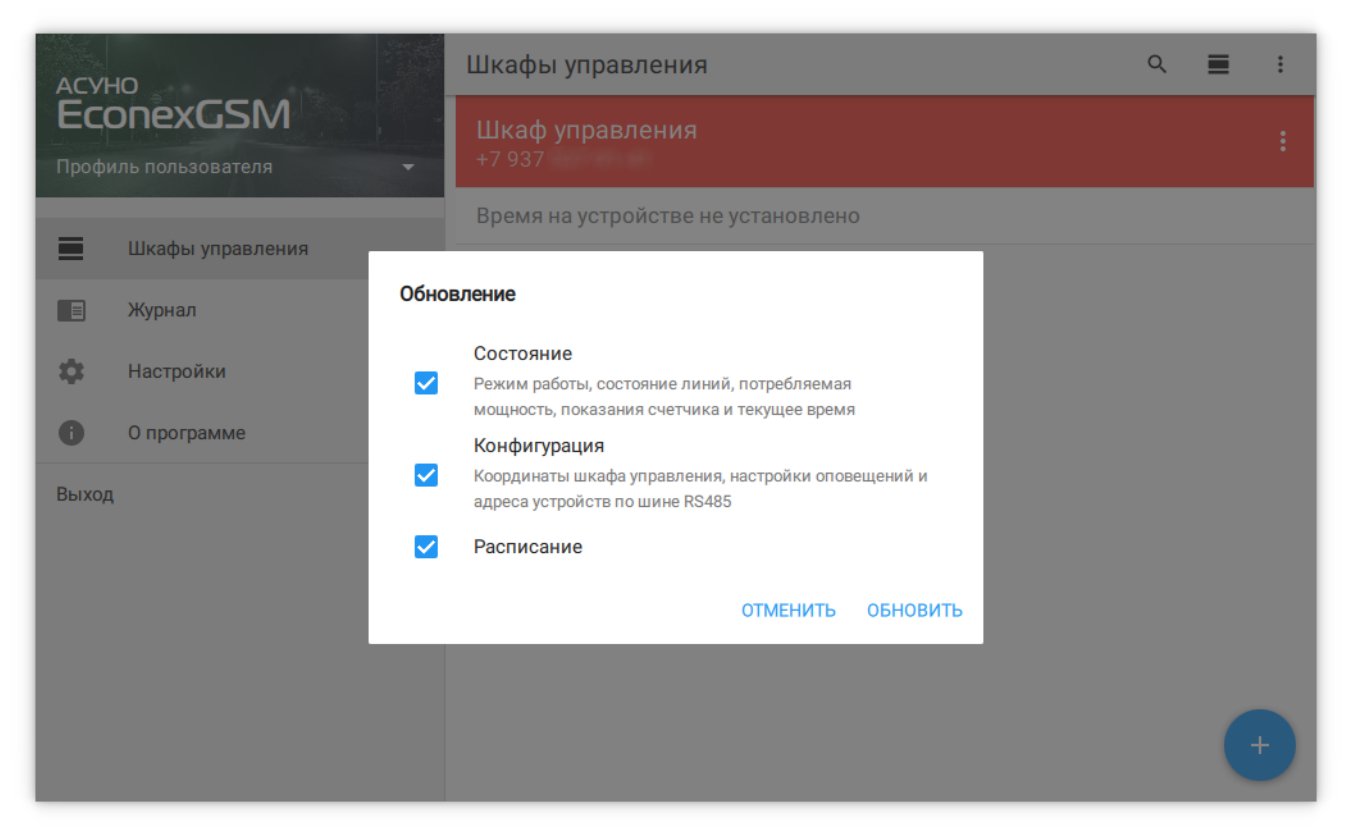

*Рисунок 6. Диалог обновления*

После успешного обновления, параметры конечного устройства отобразятся в списке (см. [Рисунок 7, "Конечное устройство с обновленными параметрами"](#page-6-0)).

<span id="page-6-0"></span>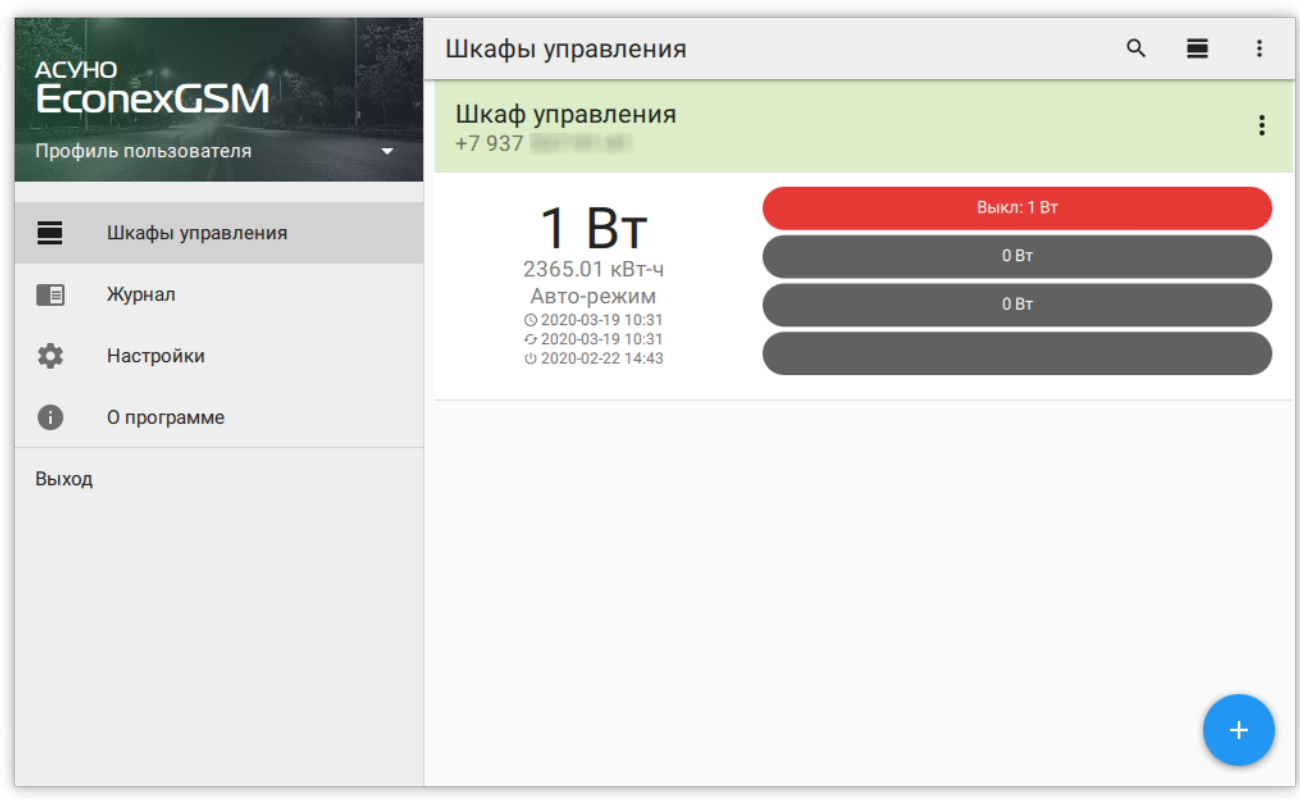

*Рисунок 7. Конечное устройство с обновленными параметрами*

Для успешной работы устройства, необходимо установить следующие параметры:

- Текущее время/часовой пояс
- Текущие координаты местоположения

Перечисленные параметры обычно получаются из сотовой сети оператора, но в зависимости от тарифного плана и сотового оператора, эти параметры могут быть недоступны или неверны. В случае, если какой-то из параметров неверен, откройте подробную информацию об устройстве и отредактируйте его. Подробнее, смотрите [Пункт 3.3.6, "Шкаф управления: Информация".](#page-17-0)

# <span id="page-8-0"></span>**Глава 3. Интерфейс пользователя**

## <span id="page-8-1"></span>**3.1. Левая панель навигации**

По-умолчанию при старте программы отображается вкладка "Шкафы управления". Навигация осуществляется с помощью меню в левой части интерфейса.

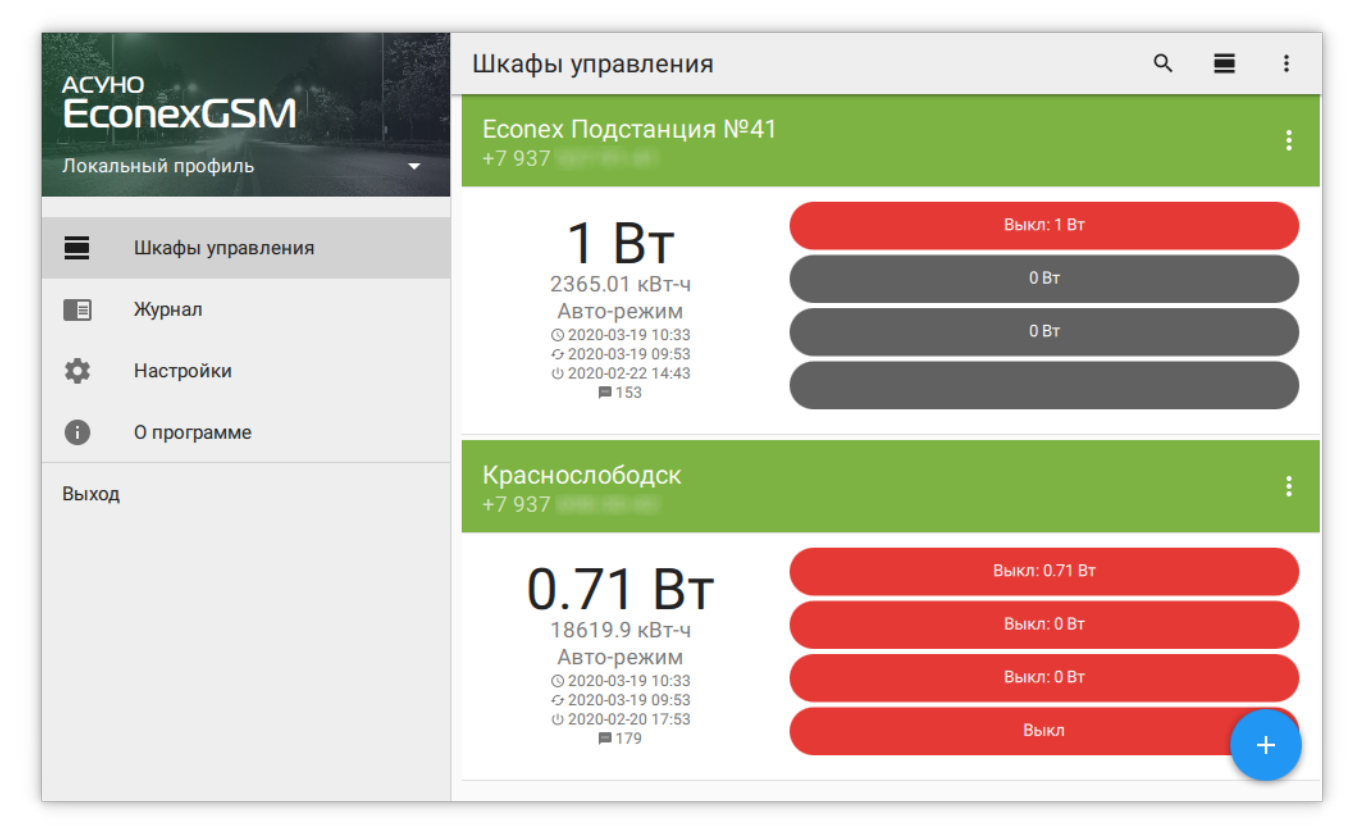

*Рисунок 8. Общий вид программы*

#### *Пункты меню*

#### **Профиль пользователя**

Задает текущий профиль с собственным списком шкафов управления и настройками.

#### **Шкафы управления**

Список добавленных конечных устройств и их параметров.

#### **Журнал**

Текстовый отчет о действиях, выполненных программой.

#### **Настройки**

Настройки отображения и автообновления параметров конечных устройств.

#### **О Программе**

Информация о версии программы и история изменений.

#### **Выход**

Выход из программы.

Далее в руководстве подробнее описаны пункты меню и вложенные страницы интерфейса.

## <span id="page-9-0"></span>**3.2. Профили пользователей**

Профили пользователей позволяют иметь несколько независимых наборов конечных устройств с различными настройками отображения и автообновления. Профили можно переносить между разными установками программы с сохранением всех накопленных данных статистики.

Список доступных профилей и их настройка доступна из меню на левой панели навигации.

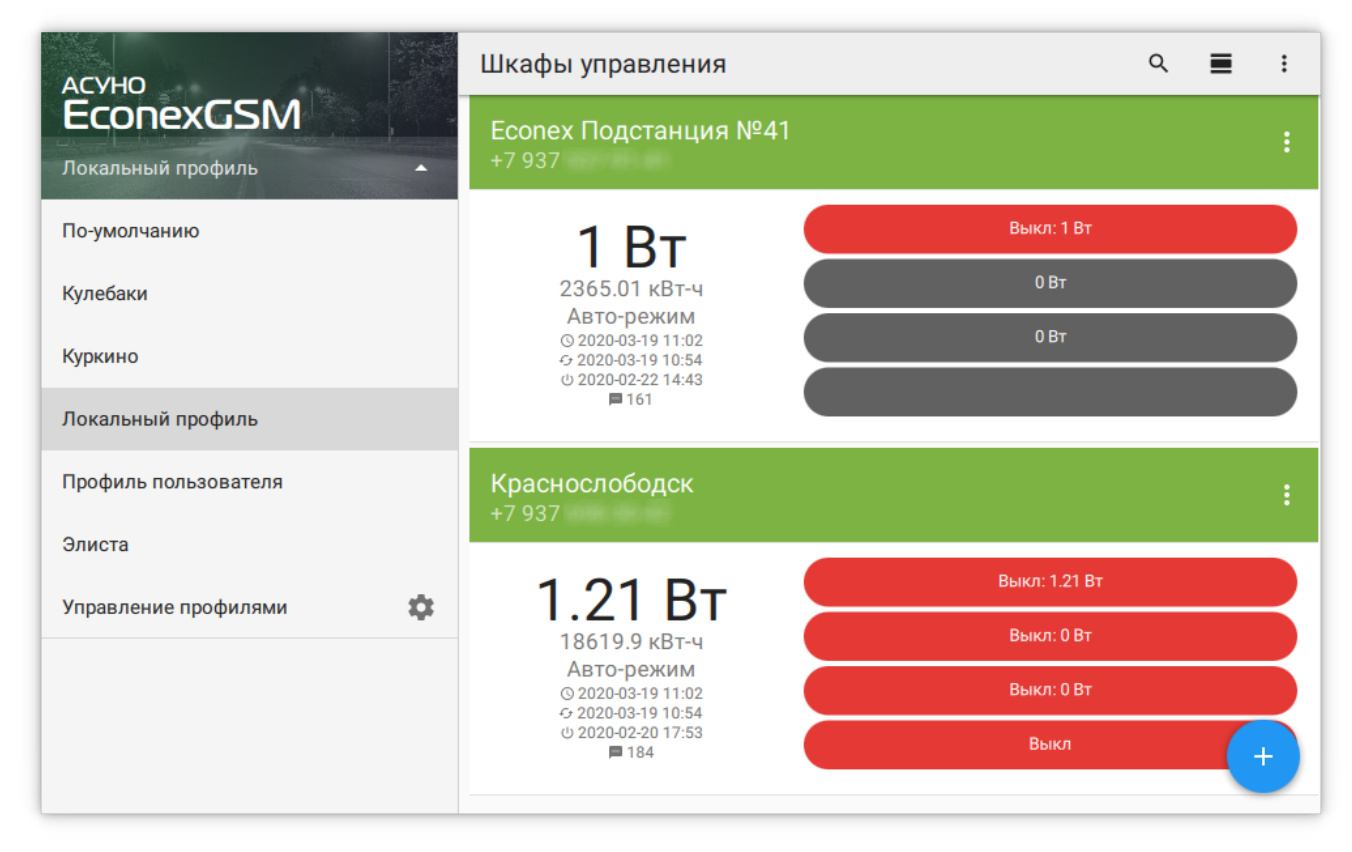

*Рисунок 9. Список профилей на левой панели навигации*

По-умолчанию, пользователь работает с начальным профилем, дополнительные профили могут быть добавлены во вкладке "Управление профилями".

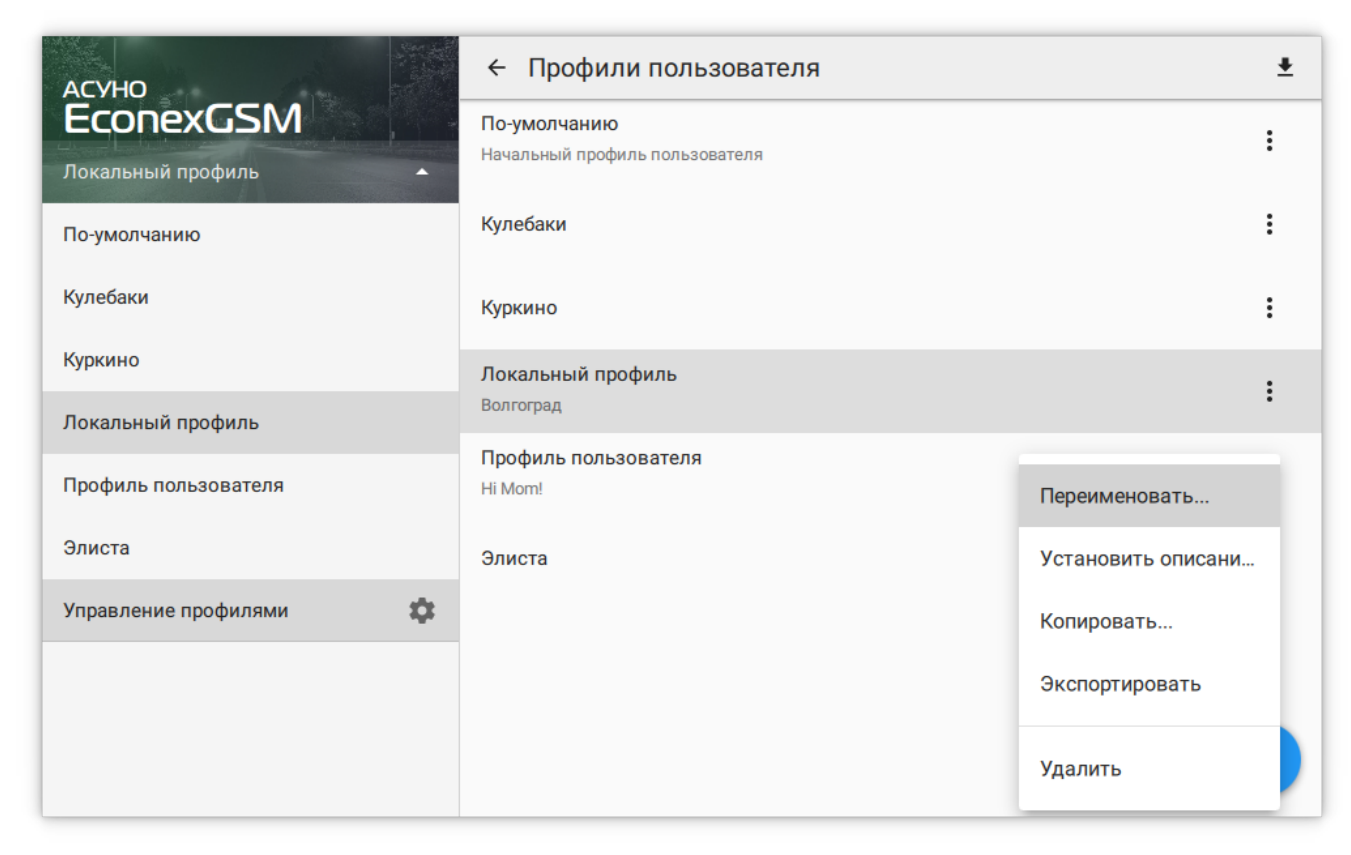

*Рисунок 10. Управление профилями*

*Профили поддерживают следующие функции*

#### **Переименование**

Смена названия профиля. Недоступно для текущего рабочего профиля и профиля по-умолчанию.

#### **Установка описания**

Позволяет задать дополнительное описание профиля, которое отображается под названием.

#### **Копирование**

Создает копию профиля с новым названием.

#### **Экспортирование**

Сохраняет профиль в файл, который можно импортировать в другую программу.

#### **Импортирование**

Загружает сохраненный профиль и добавляет его в программу под новым именем.

#### **Удаление**

Удаляет профиль и всю информацию, содержащуюся в нем. Недоступно для текущего рабочего профиля и профиля по-умолчанию.

Возможно копирование отдельных устройств из профиля в профиль из меню устройства во вкладке "Шкафы управления".

## <span id="page-11-0"></span>**3.3. Шкафы управления**

## <span id="page-11-1"></span>**3.3.1. Отображение списком**

Список шкафов управления отображает добавленные в систему конечные устройства Econex Outdoor. Каждое устройство представлено в списке карточкой устройства с краткой информацией о текущем состоянии.

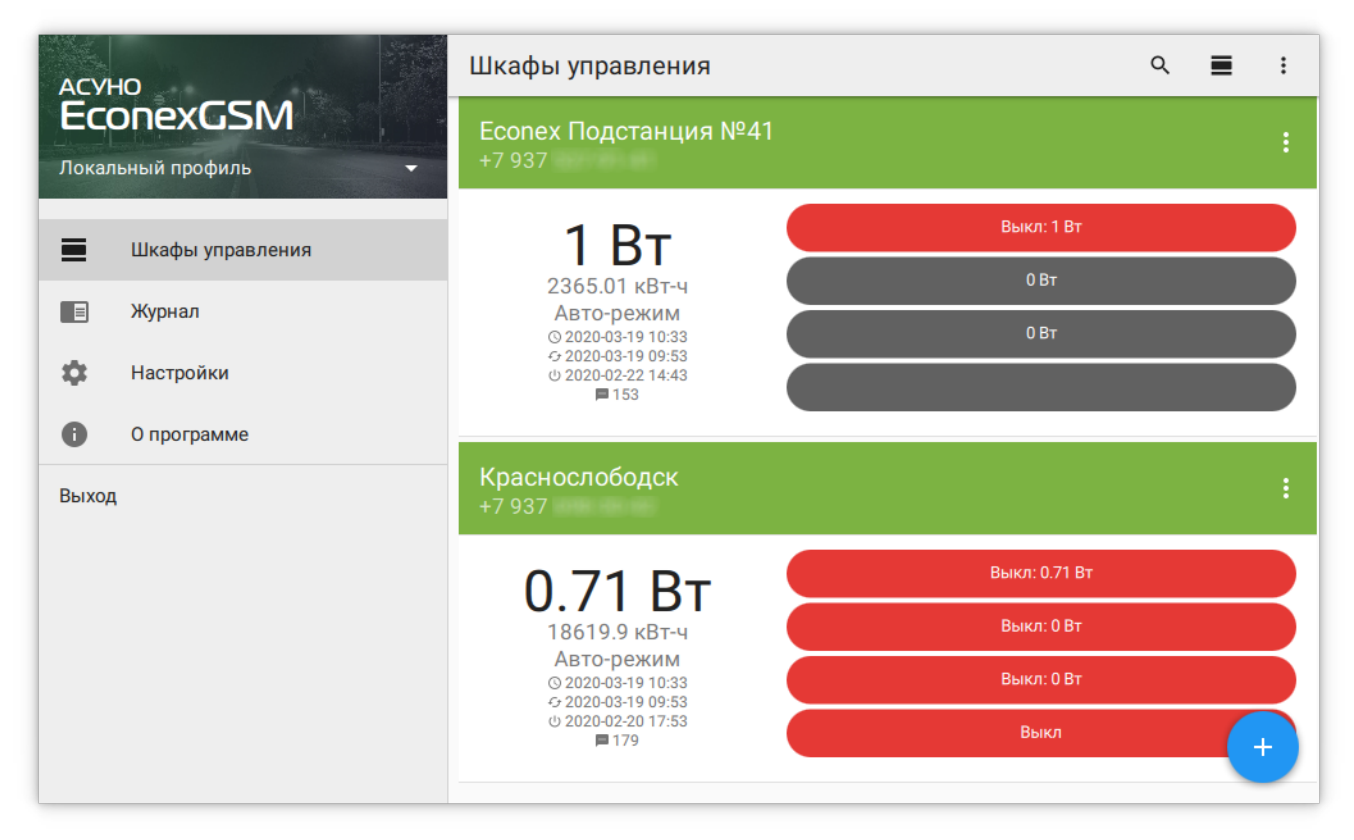

*Рисунок 11. Список устройств*

Для просмотра подробных данных об устройстве, необходимо нажать на устройство в списке, что даст доступ к информации, статистике и расписаниям устройства (подробнее смотрите [Пункт 3.3.6, "Шкаф управления: Информация",](#page-17-0) [Пункт 3.3.7, "Шкаф](#page-20-0) [управления: Статистика"](#page-20-0) и [Пункт 3.3.8, "Шкаф управления: Расписание"\)](#page-23-0).

Для изменения порядка отображения конечных устройств в списке, необходимо нажать и удерживать выбранное устройство. Когда устройство можно перемещать, оно визуально приподнимается от списка устройств.

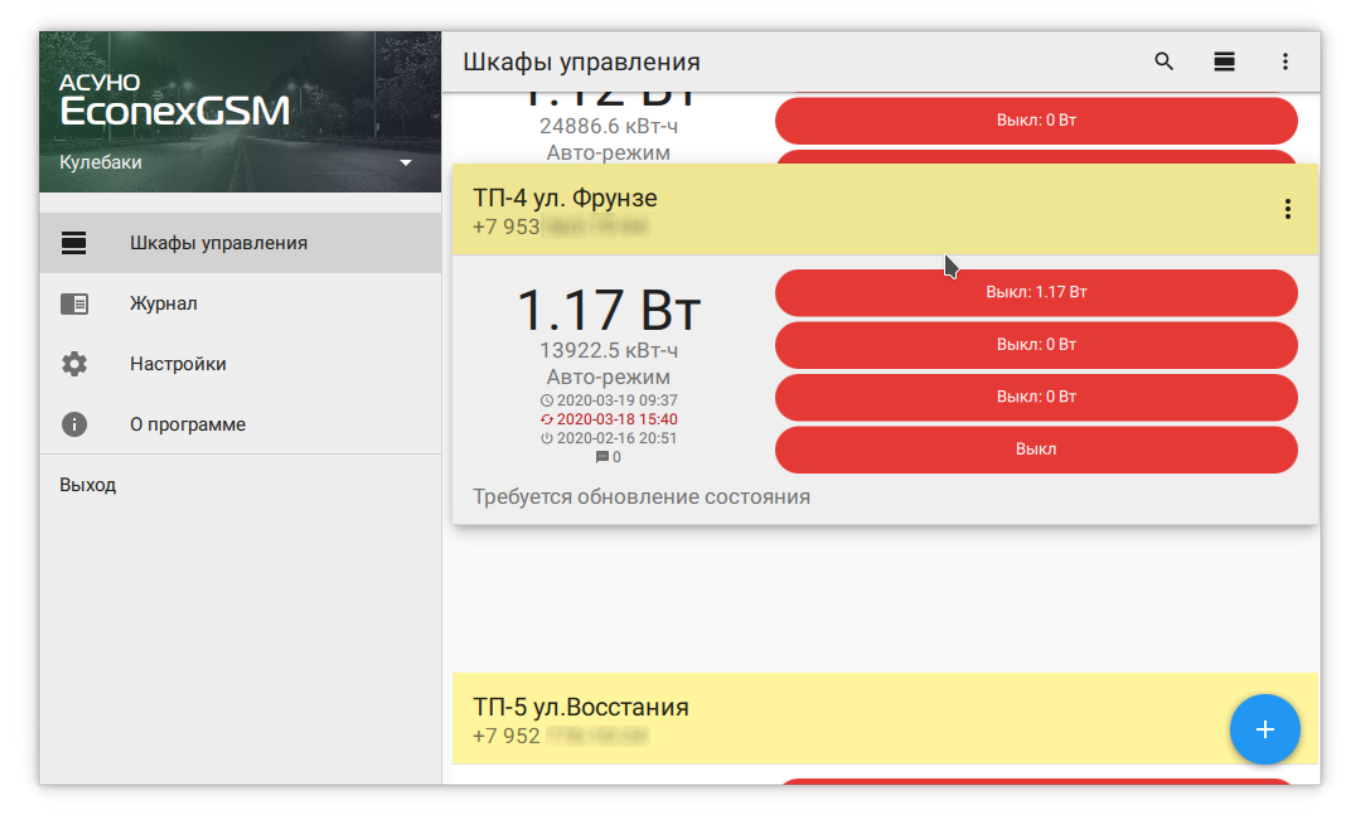

*Рисунок 12. Изменение порядка устройств в списке*

## <span id="page-12-0"></span>**3.3.2. Отображение таблицей**

Более компактное отображение, чем список. Позволяет быстро оценить статус большого количества конечных устройств. Просмотр данных устройства и изменение порядка устройств следует той же логике, что и [Пункт 3.3.1, "Отображение списком".](#page-11-1)

## <span id="page-12-1"></span>**3.3.3. Отображение на карте**

Показывает карту местности и конечные устройства на ней. Местоположение конечных устройств зависит от настроек их координат. При нажатии на устройство, открывается карточка с краткой информацией об устройстве, подобная той, которая отображается в списке.

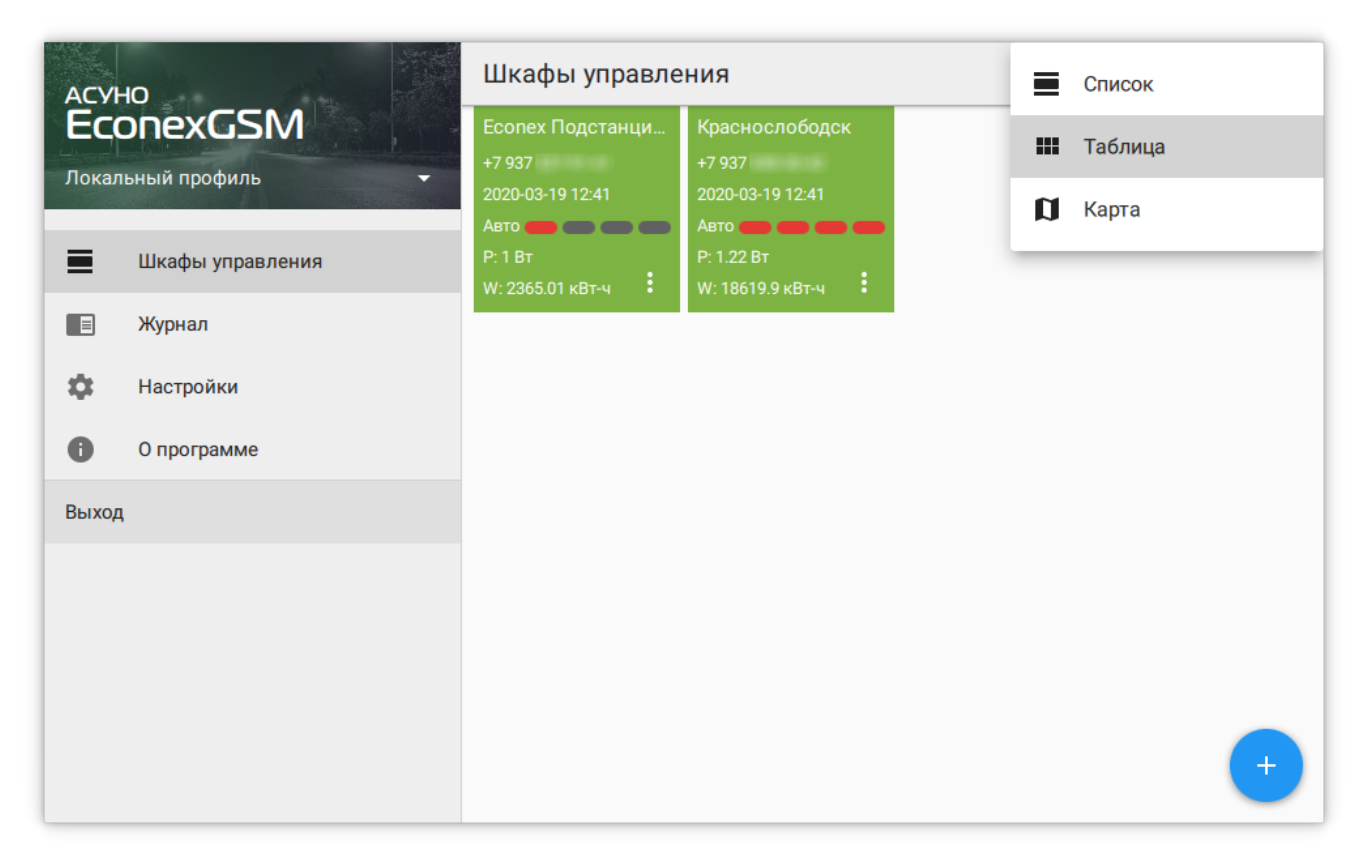

*Рисунок 13. Табличное отображение устройств*

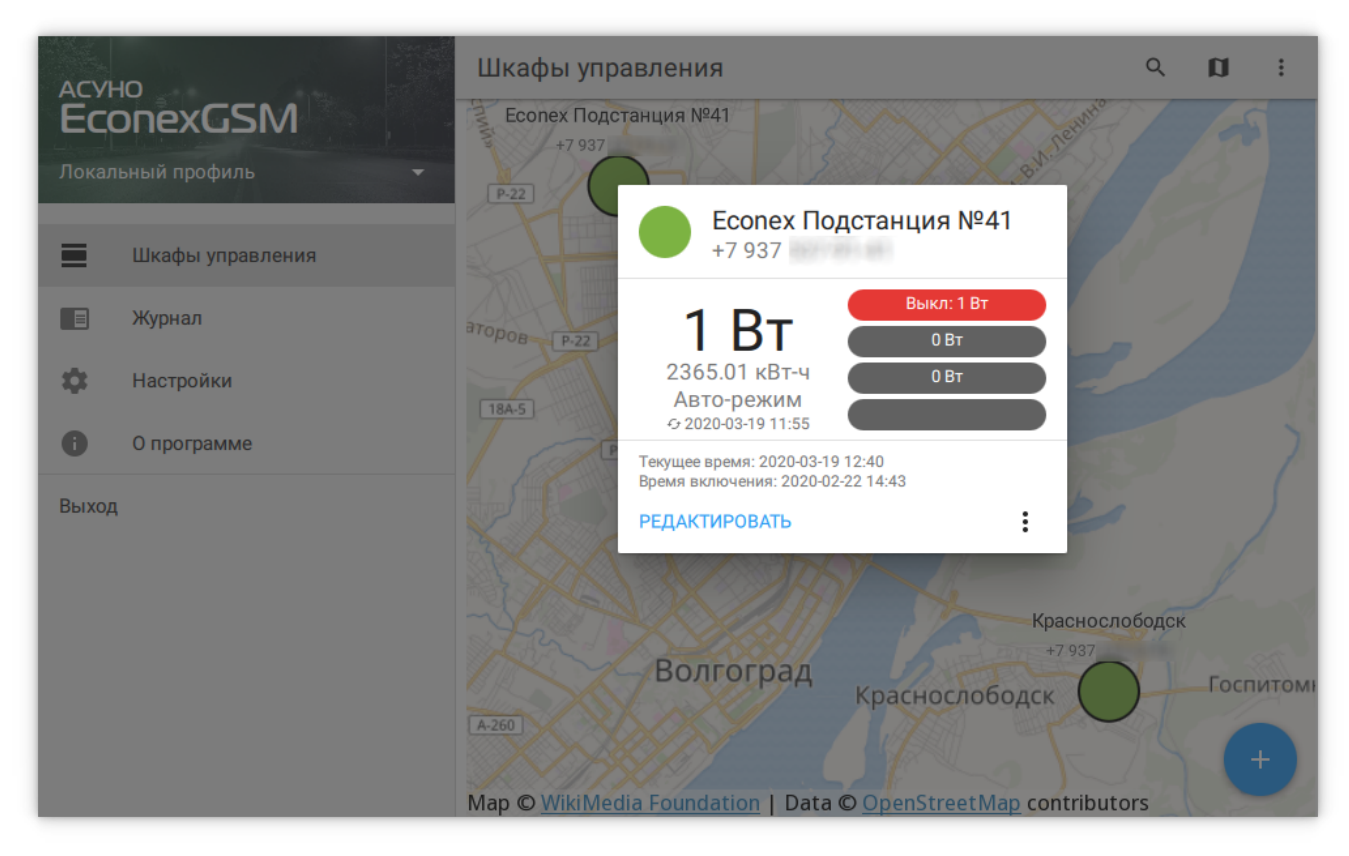

*Рисунок 14. Отображение на карте*

## <span id="page-14-0"></span>**3.3.4. Добавление устройства**

Для добавления нового конечного устройства, необходимо нажать на кнопку + в правом нижнем углу.

В диалоге добавления устройства, пользователь должен указать:

### **Название устройства**

Название, отображающееся в списке.

### **Телефонный номер**

Номер сим-карты, установленной в конечном устройстве.

### **Пароль**

Пароль для доступа к устройству; пароль по-умолчанию: 12345678.

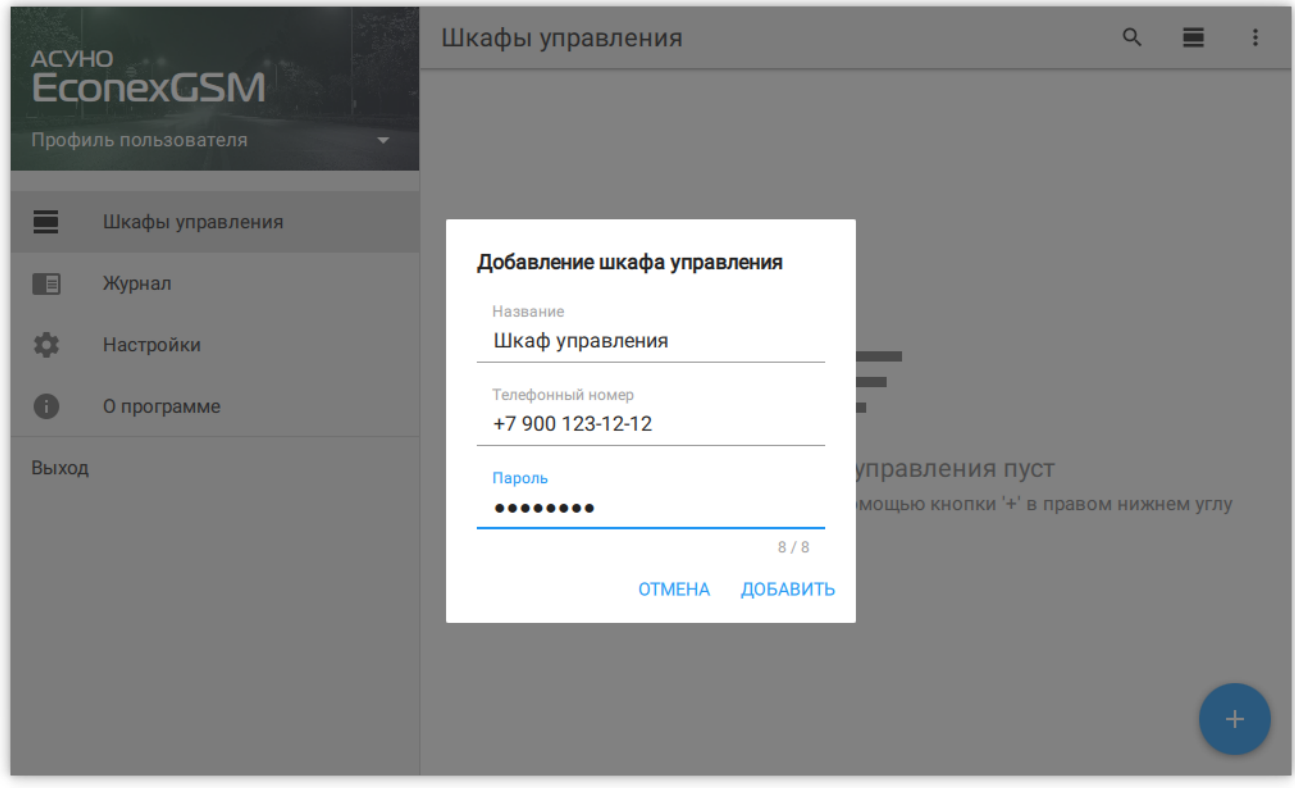

*Рисунок 15. Диалог добавления устройства*

## <span id="page-15-0"></span>**3.3.5. Доступные действия**

| <b>ACYHO</b>                          | Шкафы управления                                                      | Ы<br>Экспорт                                                              |
|---------------------------------------|-----------------------------------------------------------------------|---------------------------------------------------------------------------|
| <b>EconexGSM</b><br>Локальный профиль | Есопех Подстанция №41<br>+7 937                                       | Обновление<br>G                                                           |
| Шкафы управления<br>ᆖ                 | 1 Вт                                                                  | $\overline{\bullet}$<br>Статистика<br><b>Вык</b><br>Из файла<br>$\ddot{}$ |
| 一目<br>Журнал                          | 2365.01 кВт-ч<br>Авто-режим<br>2020-03-19 12:41<br>← 2020-03-19 11:55 | 0B <sub>T</sub>                                                           |
| 立<br>Настройки<br>A<br>О программе    | <b>Φ 2020-02-22 14:43</b><br>$\blacksquare$ 164                       |                                                                           |
| Выход                                 | Краснослободск<br>$+7937$                                             | ŧ                                                                         |
|                                       | 1.22 B <sub>T</sub><br>18619.9 кВт-ч<br>Авто-режим                    | Выкл: 1.22 Вт                                                             |
|                                       |                                                                       | Выкл: 0 Вт                                                                |
|                                       | 2020-03-19 12:41<br>← 2020-03-19 11:55                                | Выкл: 0 Вт                                                                |
|                                       | ① 2020-02-20 17:53<br>$\blacksquare$ 188                              | Выкл<br>╇                                                                 |

*Рисунок 16. Меню действий*

#### **Поиск**

Позволяет искать по названию шкафа или номеру телефона.

#### **Отображение**

Изменяет отображение между тремя возможными видами: "Список", "Таблица" и "Карта".

#### **Экспорт**

Позволяет экспортировать статистику в табличный файл (.xlsx или .csv), подробнее, смотрите [Пункт 3.3.7.1, "Экспорт статистики".](#page-23-1)

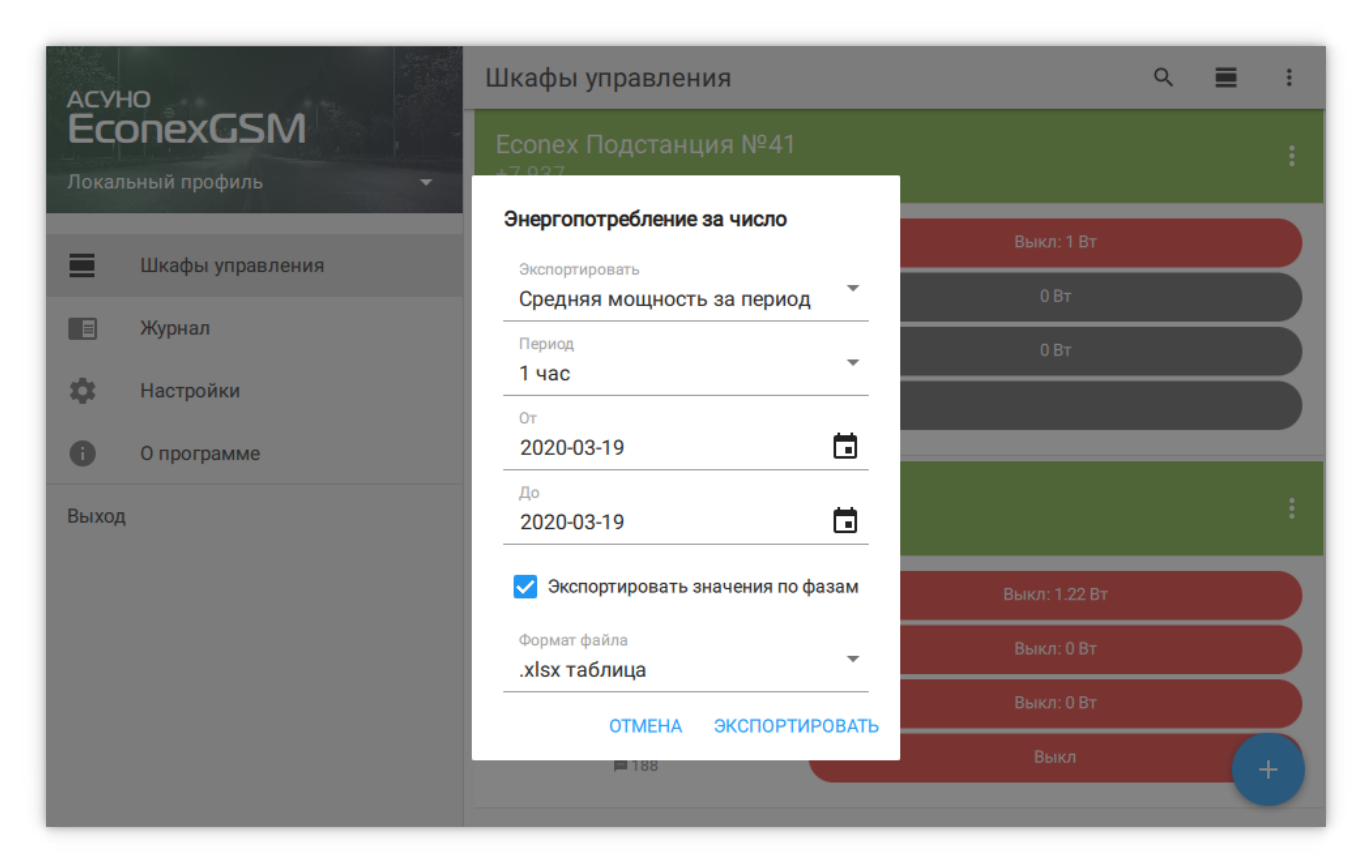

*Рисунок 17. Массовый экспорт статистики*

#### **Обновление**

Позволяет выполнить обновление для всех шкафов в списке.

#### **Статистика**

Позволяет выполнить запрос статистики для всех шкафов в списке.

#### **Из файла**

Позволяет массово добавить новые шкафы управления из текстового файла. Формат файла описан в диалоге добавления.

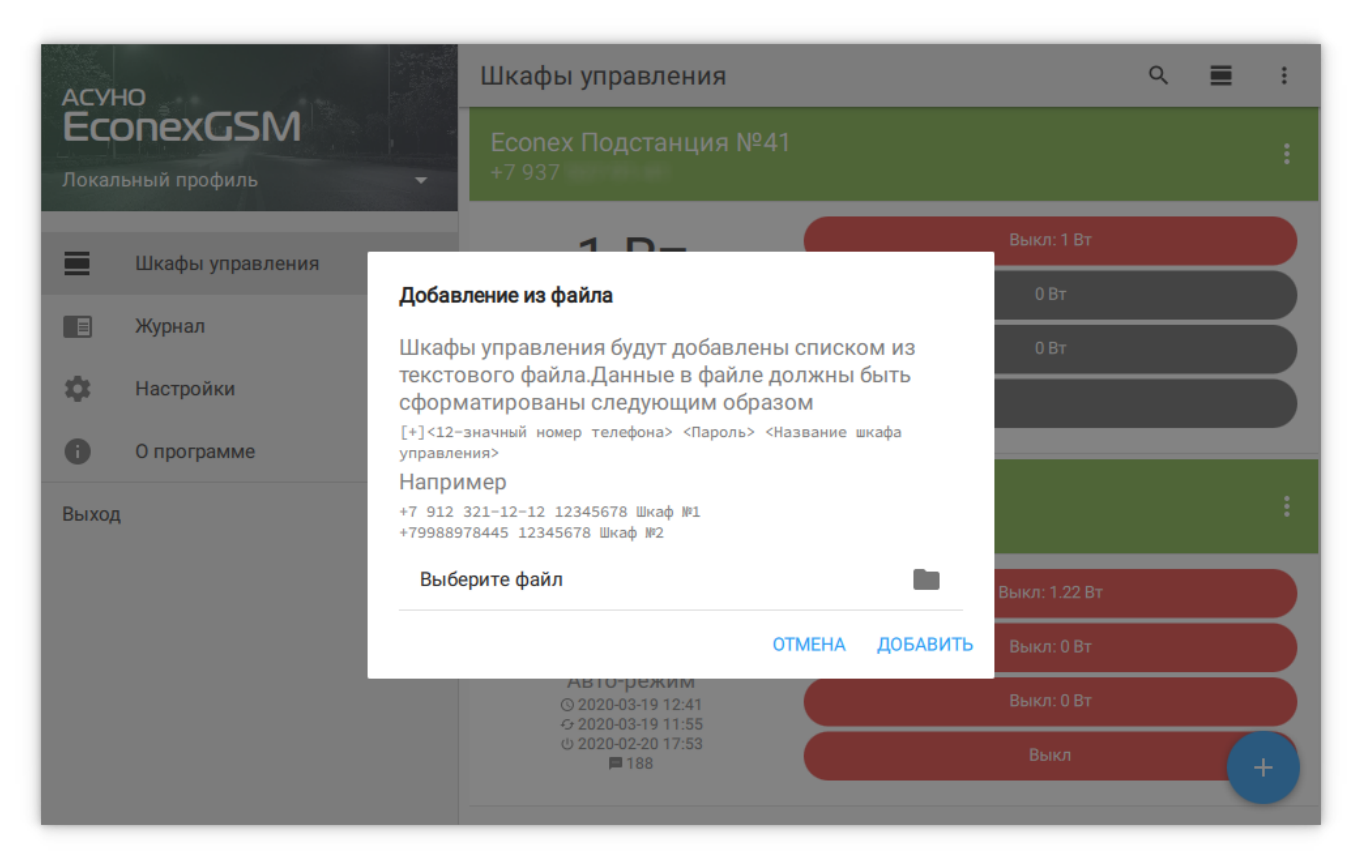

*Рисунок 18. Массовое добавление из файла*

## <span id="page-17-0"></span>**3.3.6. Шкаф управления: Информация**

Здесь содержится подробная информация о настройках и текущем состоянии конечного устройства. Информация разбита на категории.

#### *Идентификация*

#### **Название**

Отображаемое название устройства.

#### **Телефон**

Телефон сим-карты устройства.

#### **Пароль**

Пароль для доступа к устройству, смена пароля приводит к смене пароля на устройстве.

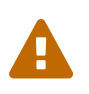

Любое изменение пароля отправляет команду изменения пароля на конечное устройство. Если предыдущий пароль был неверным, то команда игнорируется устройством

#### *Оповещения*

#### **Номера для оповещения**

Номера телефонов, на которые устройство рассылает информацию о непредвиденных изменениях в работе и отслеживаемых параметрах.

#### **Критическое отклонение суточного энергопотребления**

Максимальное изменение энергопотребления устройства в процентах за прошедшие сутки, по сравнению с предыдущими значениями. При превышении заданного отклонения, на номера оповещения будет выслано сообщение.

#### *Параметры*

#### **Текущее время**

Текущее время, заданное на устройстве. При редактировании параметра, пользователь может задать текущий часовой пояс устройства. Время устанавливается по текущему времени пользовательского компьютера (или другого устройства) с учетом заданного часового пояса.

#### **Адрес контактора по шине RS485**

Служебный параметр для настройки адреса Econex Contact4 внутри шкафа управления.

#### **Адрес счетчика по шине RS485**

Служебный параметр для настройки адреса счетчика электроэнергии внутри шкафа управления.

#### *Информация*

#### **Местоположение**

Текущие координаты устройства, с помощью которых вычисляется солнечное расписание. Координаты получаются из сети оператора; в случае, если получение координат невозможно, пользователь может задать координаты вручную.

#### **Местоположение на карте**

Показывает шкаф управления на карте и позволяет задать новые координаты устройства с помощью карты.

#### **Температура**

Температура внутри шкафа управления.

#### **Уровень сигнала сотовой сети**

Качество приема сотовой сети.

#### **Счетчик отправленных SMS**

Отображает актуальное значение счетчика SMS на конечном устройстве. Счетчик обновляется при каждом получении состояния устройства.

#### **Количество отправленных SMS за заданный период**

Расчетное значение, получаемое из текущего значения счетчика и более старых

сохраненных значений. Период задается в настройках.

#### **Время последнего включения**

Время включения устройства, согласно внутренним часам.

#### *Управление*

#### **Автоматический режим**

Переключатель для выключения автоматического режима.

#### **Линия №1-4 включена**

Ручное управление линиями, возможно только в ручном режиме.

#### *Показания счетчика*

#### **Энергопотребление**

Накопленное значение энергопотребления, в кВт\*ч.

#### **Потребляемая мощность**

Текущее значение активной прямой мощности.

<span id="page-19-1"></span>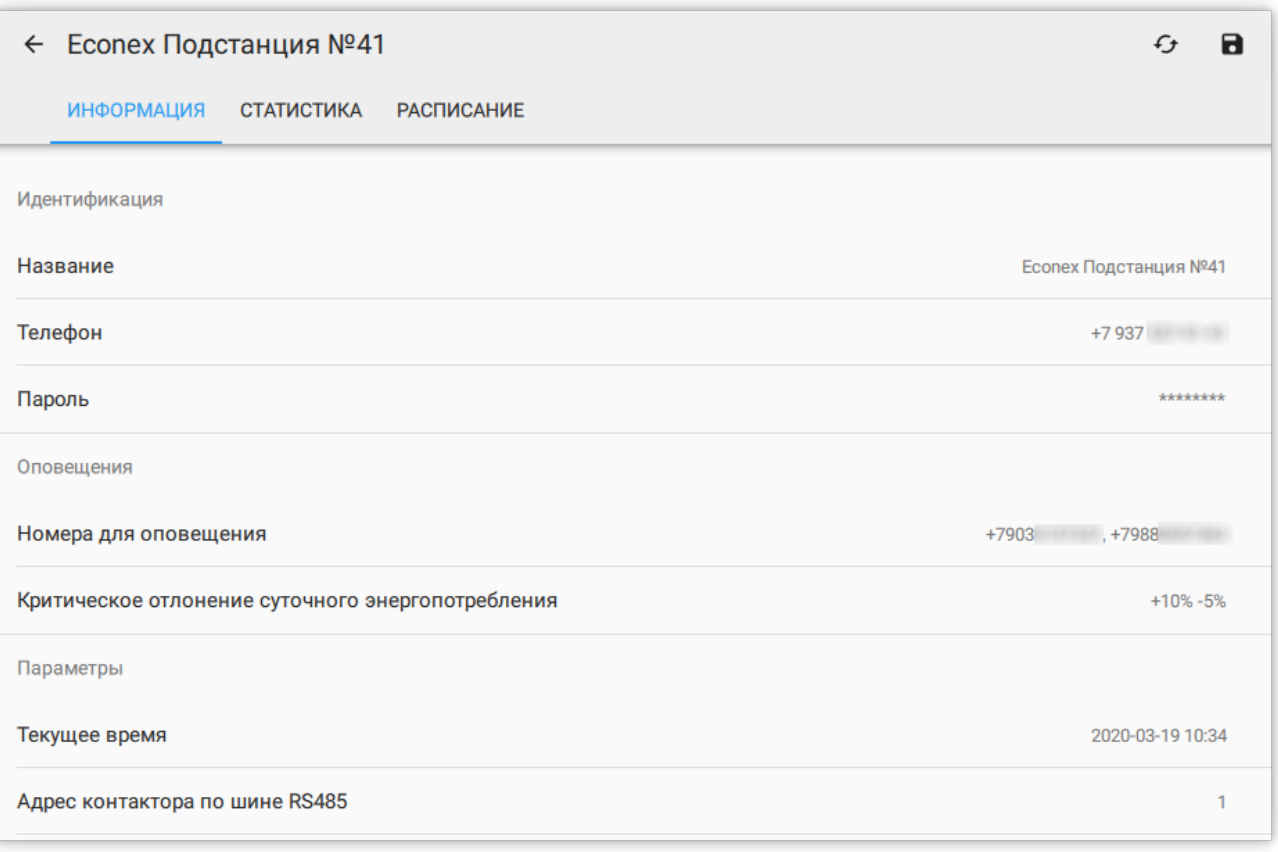

#### *Рисунок 19. Подробная информация об устройстве*

<span id="page-19-0"></span>Измененные пользователем параметры помечаются иконкой  $\Box$ . Для записи параметров на конечное устройство, пользователь должен нажать иконку  $\mathbb{B}$  ("Сохранить") в правом верхнем углу (смотрите [Рисунок 19, "Подробная информация об устройстве"](#page-19-1)).

Для получения актуальных параметров с конечного устройства, нужно нажать на кнопку "Обновить"  $\mathcal{C}$ , что откроет диалог обновления (смотрите [Рисунок 6, "Диалог](#page-6-1)

[обновления"\)](#page-6-1).

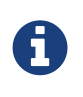

Стоит учитывать, что каждый пункт, помеченный  $\Box$  и каждая выбранная галочка в диалоге обновления, приводит к одному исходящему SMSсообщению.

## <span id="page-20-0"></span>**3.3.7. Шкаф управления: Статистика**

Здесь содержится статистика энергопотребления и средней мощности, собранная со счетчика.

Для получения статистики с устройства, необходимо нажать на кнопку ("Получить статистику") в правом верхнем углу.

В диалоге получения статистики возможно выбрать точность получаемых данных. Чем выше точность, тем больше времени займет загрузка. Инкрементальное обновление позволяет запросить только последний промежуток с отсутствующими данными.

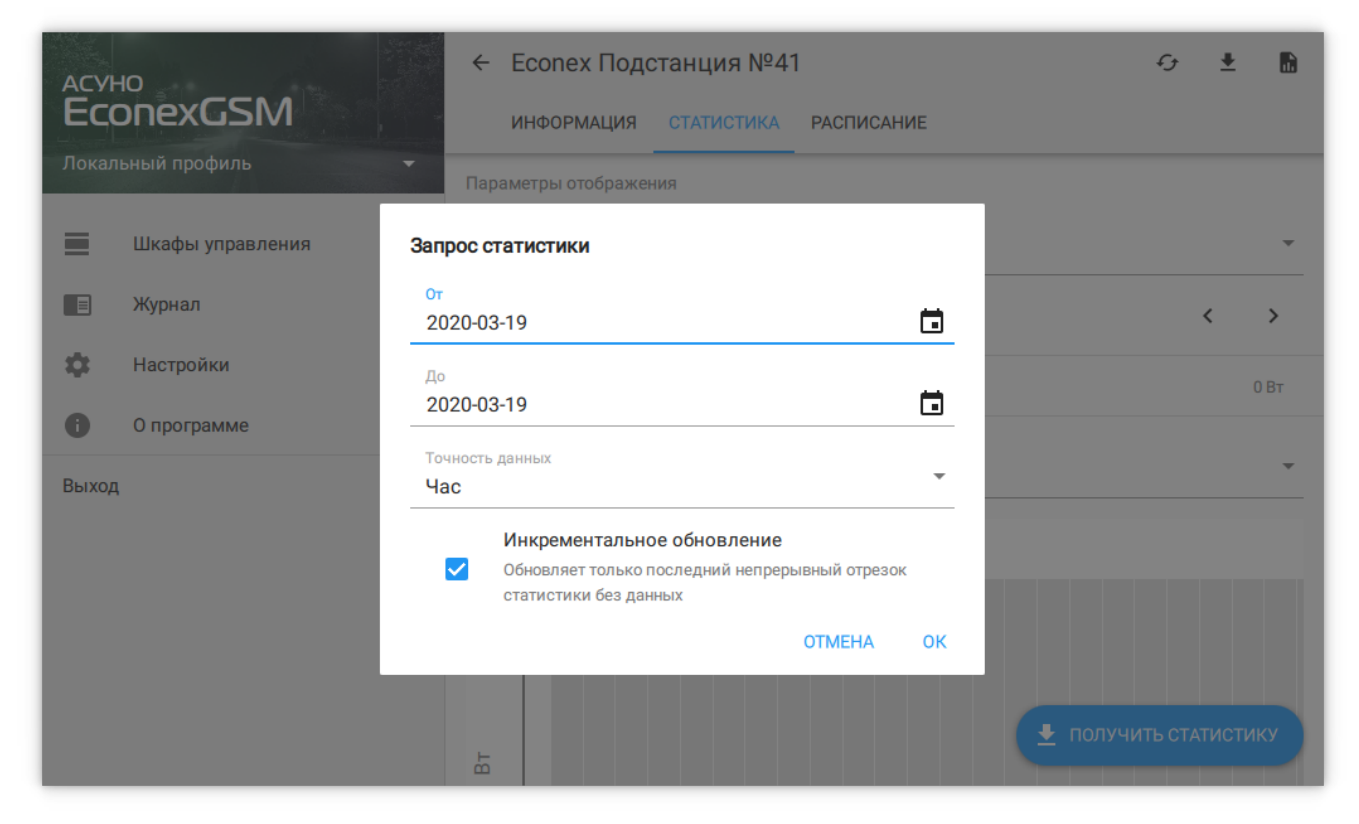

*Рисунок 20. Диалог загрузки статистики*

При отображении статистики, доступны следующие параметры:

#### **От и До**

Включительный интервал запроса статистики, позволяет выбрать произвольный временной промежуток. Следует учитывать, что актуальный интервал запроса будет от 12 часов дня перед "От" и до 12 часов дня "До". Сутки считаются с полудня для наглядности отображения работы системы в ночной период.

#### **Точность данных**

Позволяет задать частоту точек статистики. Чем меньше выбранный интервал, тем больше точность. Точность можно уменьшать, если пользователя интересует только общая картина.

#### **Максимальное значение по вертикальной оси**

Параметр, позволяющий изменять масштаб графика по оси мощности/энергопотребления.

#### **Отображаемый график**

По-умолчанию отображается сумма значений по фазам, где относительное влияние фазы выделено цветом. Возможно также отобразить отдельные графики по фазам.

#### **Усреднение**

Период, за который данные усредняются, чем больше усреднение, тем менее точен график.

#### **Контрольные значения**

Показания счетчика на начало и конец периода, а так же разница между конечным и начальным значением.

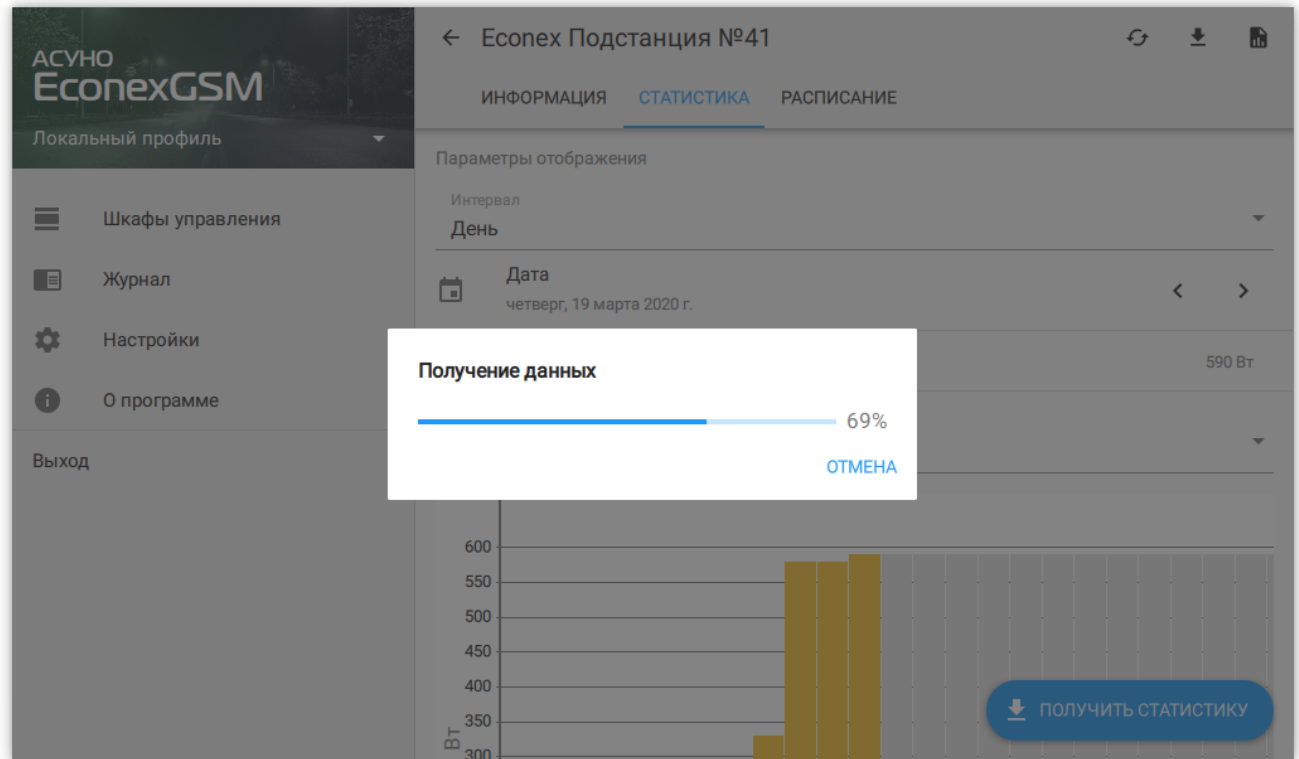

*Рисунок 21. Загрузка статистики*

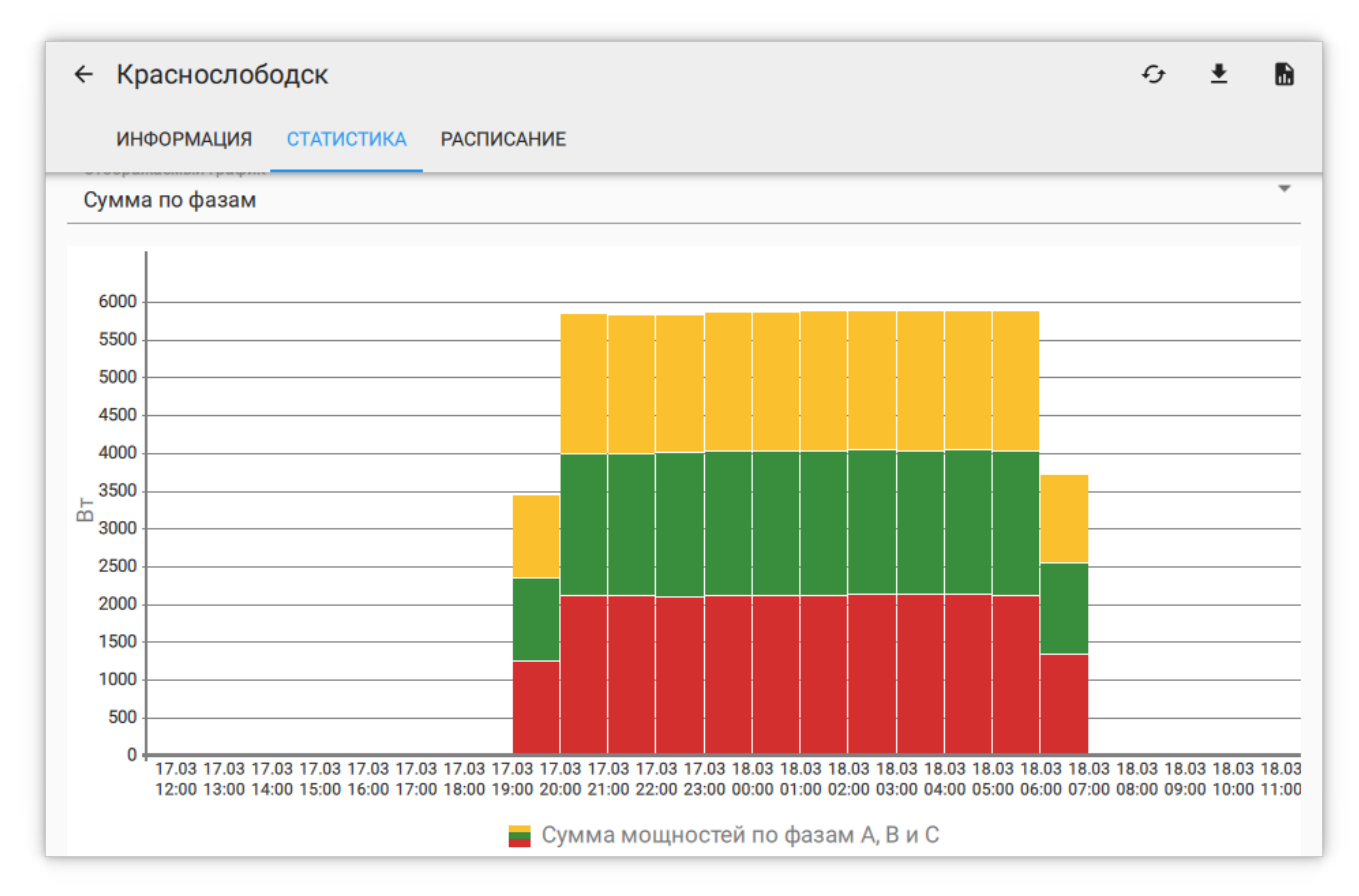

*Рисунок 22. График средней часовой мощности*

Таблица отображает данные графика в табличном виде, отсутствующие данные обозначены N/A.

| $\mathfrak{c}_\mathfrak{t}$<br>$\bullet$<br>Краснослободск<br>$\ddot{\phantom{0}}$<br>$\leftarrow$ |                |              |                |                          |  |  |
|----------------------------------------------------------------------------------------------------|----------------|--------------|----------------|--------------------------|--|--|
| <b>ИНФОРМАЦИЯ</b><br><b>СТАТИСТИКА</b><br><b>РАСПИСАНИЕ</b>                                        |                |              |                |                          |  |  |
| Время                                                                                              | $P_{ABT}$      | $P_{BBT}$    | $P_{CBT}$      | $P_{\mathsf{B}\tau}$     |  |  |
| 2020-03-17<br>12:00                                                                                | $\overline{0}$ | $\pmb{0}$    | $\mathbf{0}$   | $\overline{0}$           |  |  |
| 2020-03-17<br>13:00                                                                                | $\mathbf 0$    | $\pmb{0}$    | $\pmb{0}$      | $\overline{0}$           |  |  |
| 2020-03-17<br>14:00                                                                                | 1              | $\pmb{0}$    | $\overline{0}$ | $\mathbf{1}$             |  |  |
| 2020-03-17<br>15:00                                                                                | $\overline{0}$ | $\mathbf{0}$ | $\overline{0}$ | $\overline{0}$           |  |  |
| 2020-03-17<br>16:00                                                                                | $\overline{0}$ | $\pmb{0}$    | $\mathbf 0$    | $\overline{0}$           |  |  |
| 2020-03-17<br>17:00                                                                                | $\overline{0}$ | $\mathbf{0}$ | $\overline{0}$ | $\overline{0}$           |  |  |
| 2020-03-17<br>18:00                                                                                | $\overline{0}$ | $\mathbf{0}$ | $\overline{0}$ | $\overline{0}$           |  |  |
| 2020-03-17<br>19:00                                                                                | 1088           | 1108         | 1235           | 3431                     |  |  |
| 2020-03-17<br>20:00                                                                                | 1845           | 1892         | 2094           | 5831                     |  |  |
| 2020-03-17<br>21:00                                                                                | 1841           | 1893         | 2095           | 5829                     |  |  |
| 2020-03-17                                                                                         | $\cdots$       | $\sim$       |                | $\overline{\phantom{a}}$ |  |  |

*Рисунок 23. Таблица средней часовой мощности*

#### <span id="page-23-1"></span>**Экспорт статистики**

Позволяет сохранить показания статистики в табличный файл. Возможен экспорт трех параметров.

### **Показания счетчика за число**

Экспортирует накопленные показания счетчика за заданное число.

### **Энергопотребление за период**

Рассчитывает потребленную электроэнергию за заданный период и экспортирует результат.

### **Средняя мощность за период**

Рассчитывает среднюю потребляемую мощность с заданным периодом и экспортирует результат. Средняя мощность за час эквивалента энергопотреблению за этот час.

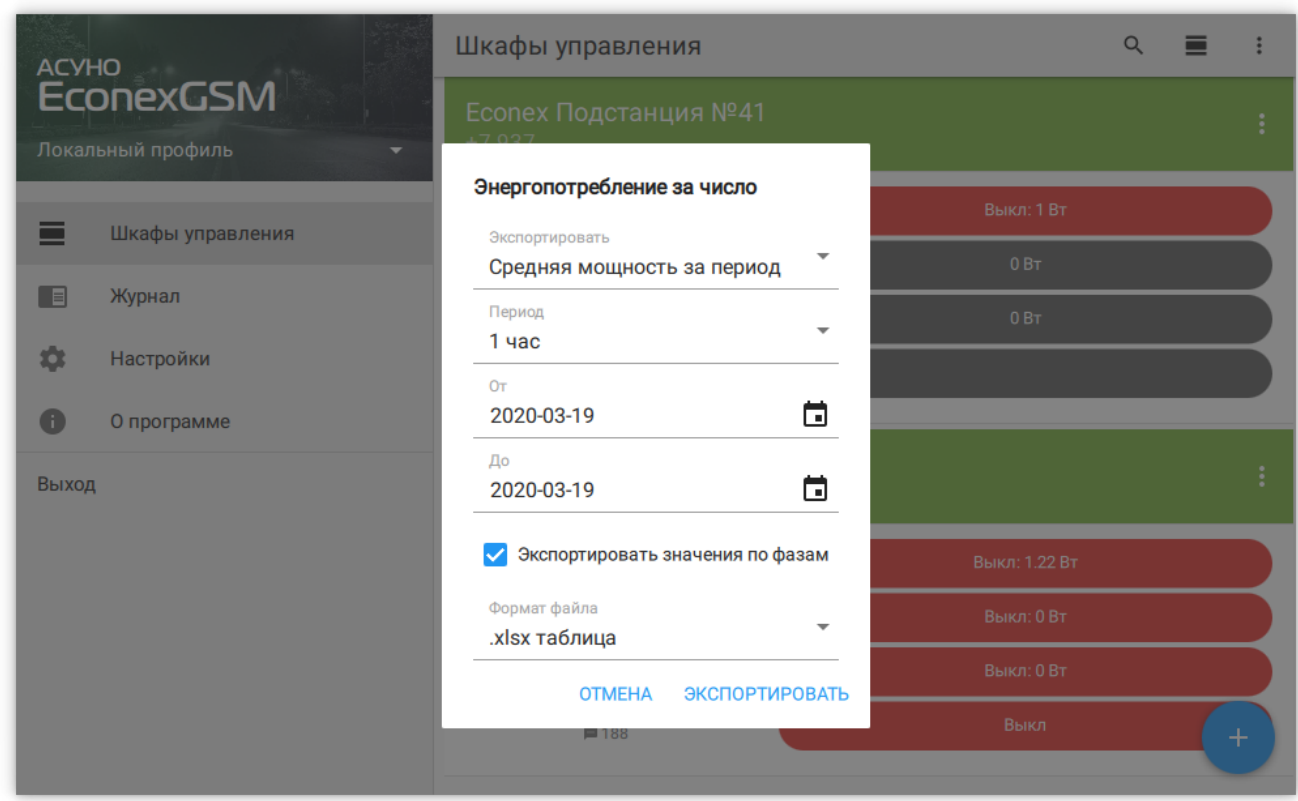

*Рисунок 24. Экспорт мощности в файл*

## <span id="page-23-0"></span>**3.3.8. Шкаф управления: Расписание**

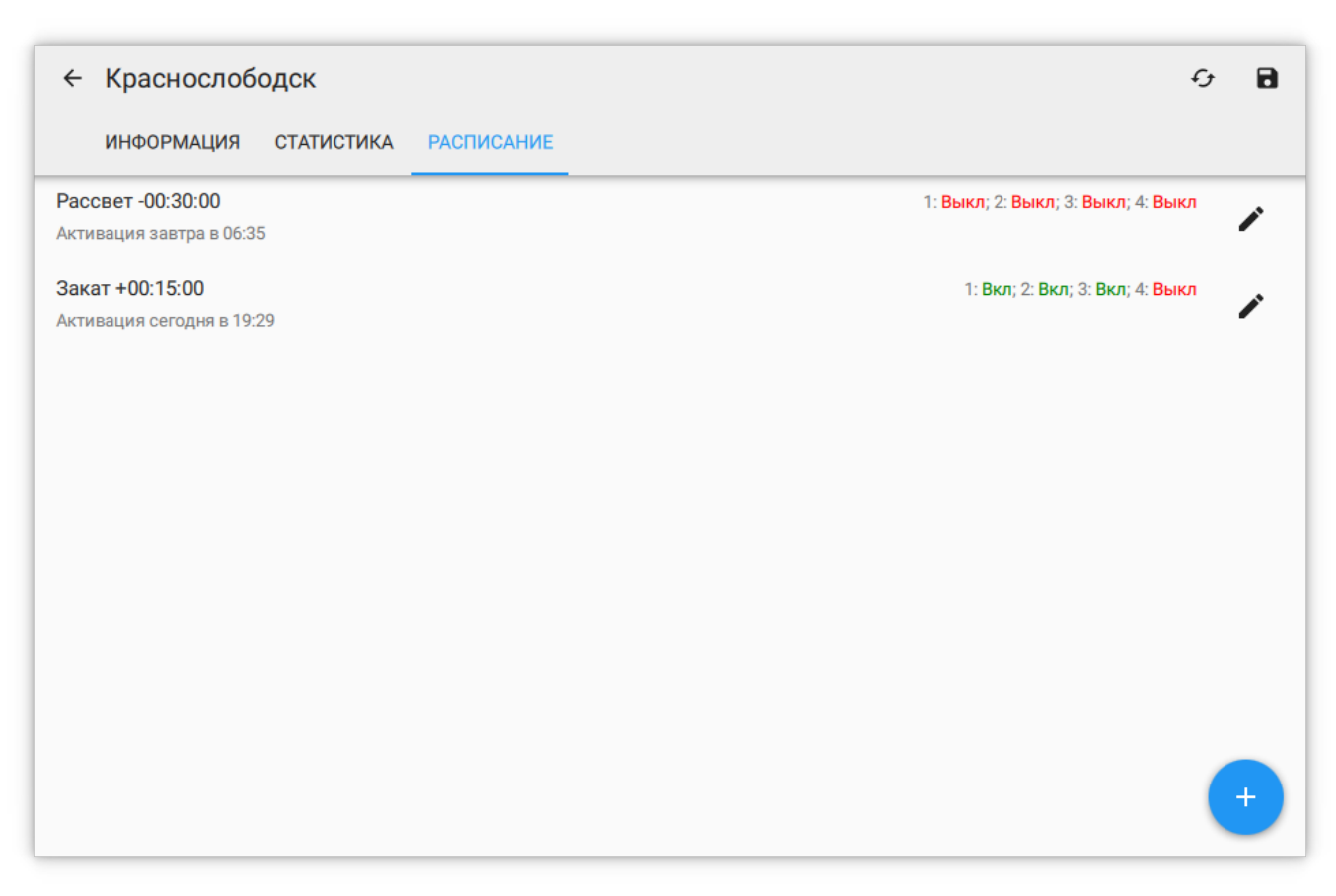

*Рисунок 25. Список расписаний*

Расписания позволяют автоматизировать включение и выключение определенных линий. Расписание может работать как по суточному времени, так и по отступу от заката и рассвета.

Для добавления точки расписания, необходимо нажать на кнопку + в правом нижнем углу.

При добавлении точки с отсчетом от заката или рассвета, возможно указать положительное или отрицательное смещение.

Для точек в списке показывается ближайшее время активации в часовом поясе конечного устройства.

Для редактирования или удаления точки, необходимо нажать на кнопку  $\mathscr{B}$ .

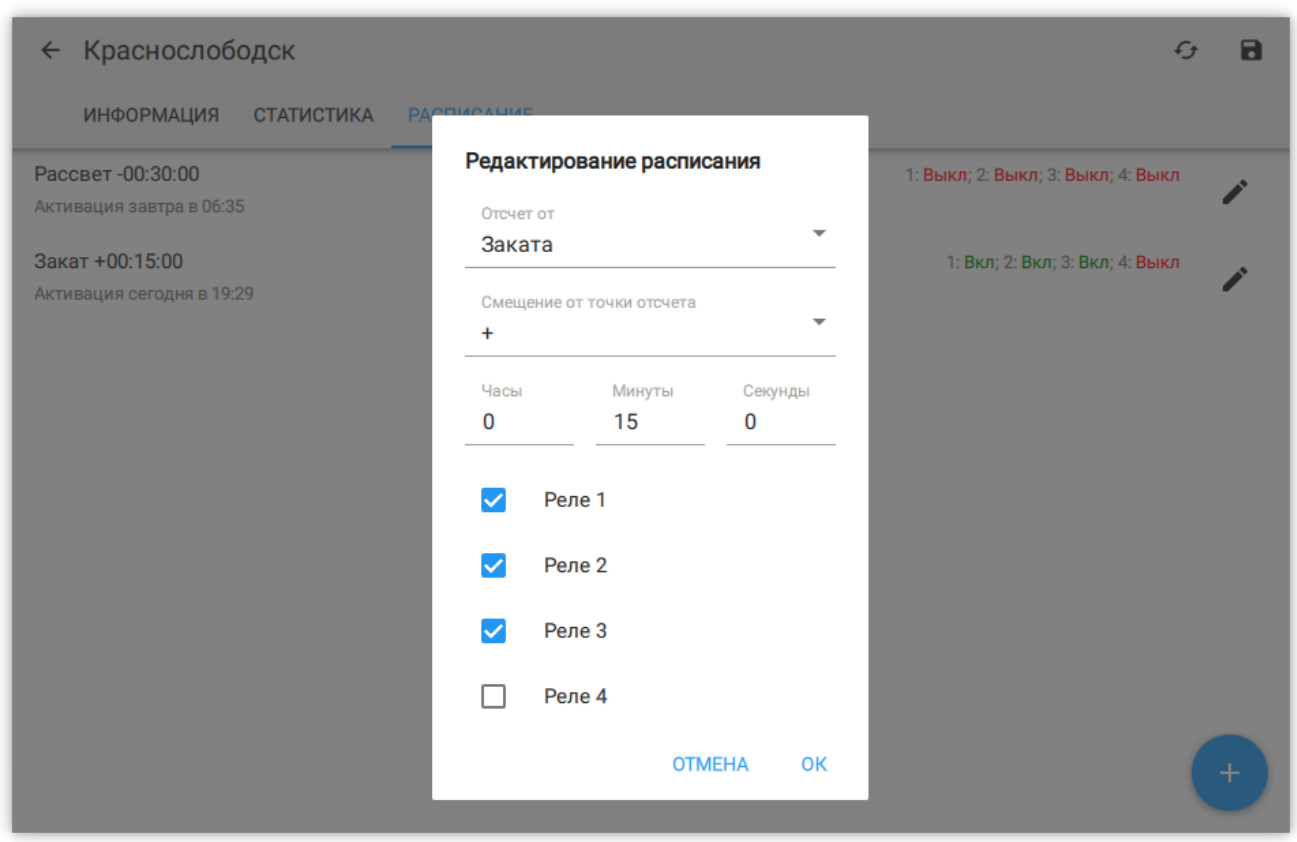

*Рисунок 26. Редактирование точки расписания*

## <span id="page-25-0"></span>**3.4. Журнал**

Журнал содержит отчеты об изменении параметров конечных устройств, полученных сообщениях и оповещениях об ошибках.

Служебные сообщения позволяют просмотреть отправленные и полученные SMSсообщения.

| <b>ACYHO</b>     |                                       | Журнал                                            | Q<br>8                                                                                                    |
|------------------|---------------------------------------|---------------------------------------------------|----------------------------------------------------------------------------------------------------|
| <b>EconexGSM</b> |                                       | Ошибки<br>Оповещения<br>M<br>Статусы<br>M         | Информация<br>Служебные<br>M<br>◡                                                                                                    |
| œ                | Локальный профиль<br>Шкафы управления | Шкаф управления<br>$+7937$<br>2020-03-19 10:30:36 | Запрос статуса<br>Запрос конфигурации<br>Запрос расписания                                                                                                    |
| ▐▐<br>Δ          | Журнал<br>Настройки                   | Шкаф управления<br>$+7937$<br>2020-03-19 10:30:39 | Отправка SMS"<br><b>GETSTATUS"</b>                                                                                                    |
| Œ                | О программе                           | Шкаф управления<br>$+7937$<br>2020-03-19 10:30:41 | Отправка SMS"<br><b>GETCONFIG1"</b>                                                                                                    |
| Выход            |                                       | Шкаф управления<br>$+7937$<br>2020-03-19 10:30:43 | Отправка SMS <sup>"</sup><br><b>GETSDL"</b>                                                                                                    |
|                  |                                       | Шкаф управления<br>$+7937$<br>2020-03-19 10:31:20 | Обновлен режим работы:<br>'Автоматический'<br>Обновлен статус реле<br>Обновлена информация о мгновенной<br><b>МОЩНОСТИ</b><br>Обновлена информация об<br>энергопотреблении |

*Рисунок 27. Журнал*

## <span id="page-26-0"></span>**3.5. Настройки**

Настройки отвечают за вид и поведение программы.

#### **Способ отправки SMS**

Отображает текущее устройство для отправки сообщений. Возможно два значения: GSM-модем и Android SMS в зависимости от доступной периферии. В случае GSMмодема так же отображаются COM-порт по которому ведется общение с модемом.

#### **Задержка между SMS**

Позволяет принудительно замедлить отправку SMS. Это может быть необходимо, так как некоторые операторы сотовой связи могут заблокировать номер при массовой рассылке SMS.

#### *Отображение*

#### **Отображать состояние модема**

Показывает текущую очередь SMS на отправку в списке шкафов управления.

#### **Крупные кнопки для часто используемых действий**

Включает отображение более крупных кнопок для сохранения состояния и получения статистики.

#### *Обозначение состояний шкафов управления*

Различные состояния шкафов управления выделяются цветом. Этот пункт настроек позволяет пользователю выбрать собственные цвета состояний.

#### *Обновление состояния*

#### **Устаревание состояния шкафа**

Позволяет задать промежуток времени, через который состояние шкафа будет считаться устаревшим. При этом шкаф выделяется соответствующим цветом.

#### **Автоматически обновлять при устаревании**

Автоматически запускает обновление состояния шкафа, если оно устарело.

#### **Обновлять состояние после выполнения расписания**

Автоматически обновляет состояние шкафа после выполнения каждой точки расписания. Позволяет оперативно обнаружить проблемы с конечным устройством.

#### *Обновление статистики*

#### **Автоматически обновлять статистику**

Включает автоматический инкрементальный запрос статистики за последние три дня. Период ограничен тремя днями для снижения количества сообщений от устройств.

#### **Интервал обновления статистики**

Как часто проверять и получать статистику с устройства. Если этот интервал более 3-х суток, то автоматическое обновление не сможет получить всю статистику с устройств.

#### *Обновление при запуске*

Помимо обновления по времени, так же выполнять обновление статистики и состояния при запуске программы.

#### *Счетчик SMS*

#### **Отображать счетчик отправленных SMS конечного устройства**

Включает отображение счетчика.

#### **Интервал отсчета отправленных SMS**

Интервал, который позволяет рассчитать по накопленным данным количество SMS за временной период.

### **Оповещать при достижении лимита SMS**

Включает подсветку счетчиков конечных устройств, которые превысили свой лимит.

### **Лимит SMS**

Задает верхнюю границу, после которой сигнализируется превышение лимита.

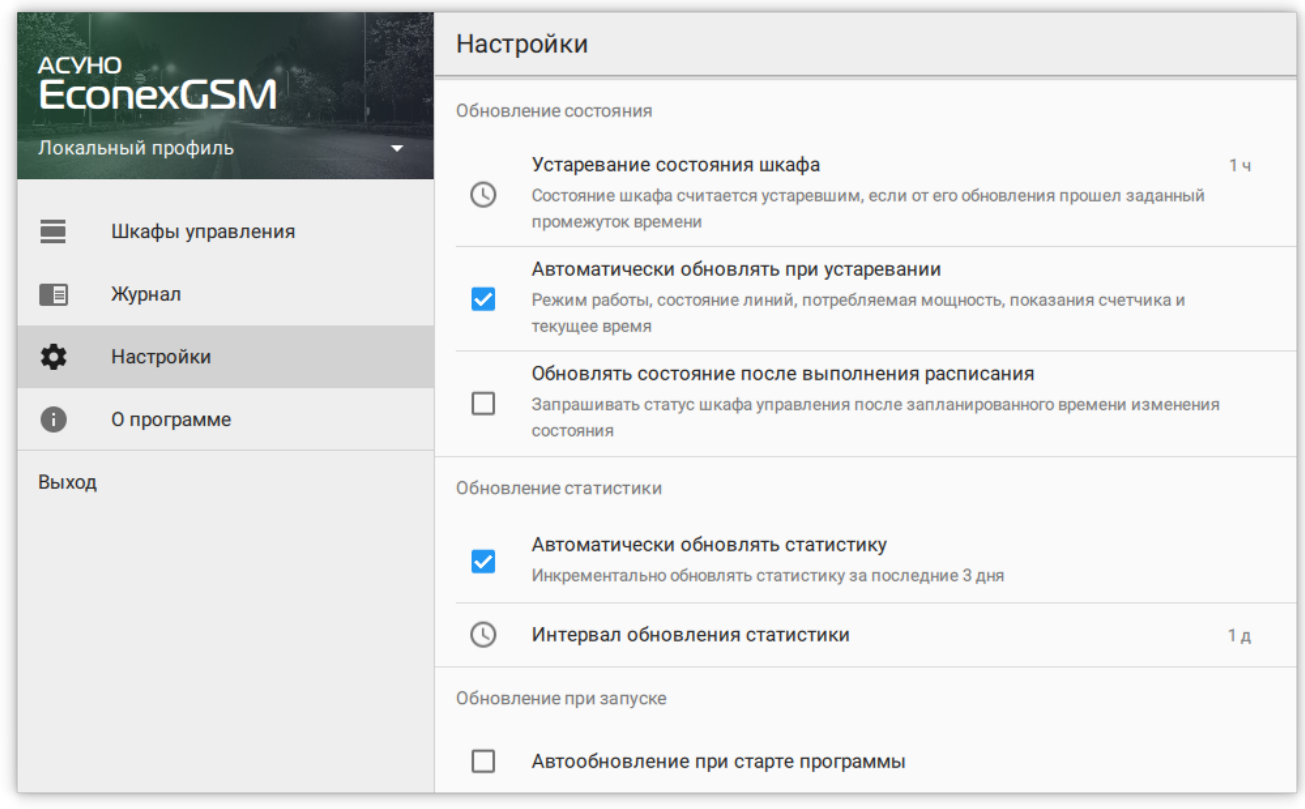

### *Рисунок 28. Настройки*

## <span id="page-29-0"></span>**3.6. О программе**

Содержит информацию о текущей версии программы и историю изменений.

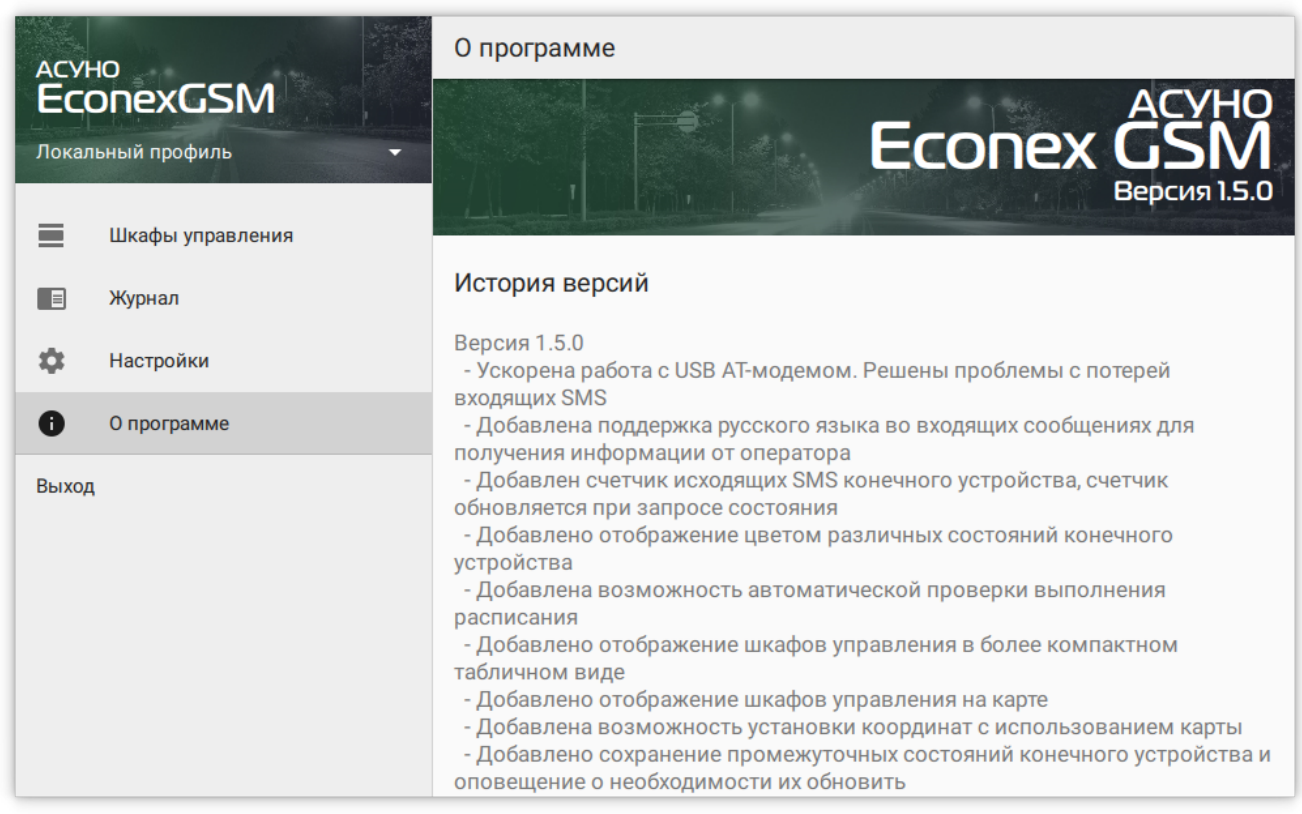

*Рисунок 29. О программе*